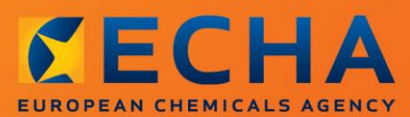

### MANUAL

Come preparare una richiesta per l'uso di una denominazione chimica alternativa per una sostanza contenuta in una miscela

# <span id="page-1-0"></span>**Modifiche al documento**

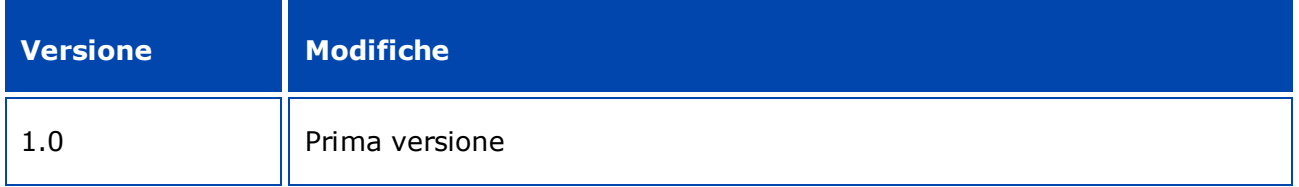

#### **Avviso legale**

Il presente documento ha lo scopo di assistere gli utenti nell'adempimento degli obblighi previsti dal regolamento REACH. Tuttavia, si ricorda agli utenti che il testo del regolamento CLP è l'unico riferimento normativo autentico e che le informazioni contenute nel presente documento non costituiscono un parere legale. L'uso di dette informazioni rientra nell'esclusiva responsabilità dell'utente. L'Agenzia europea per le sostanze chimiche declina ogni responsabilità in relazione al possibile uso delle informazioni contenute nel presente documento.

È ammessa la riproduzione purché ne sia citata la fonte.

Questa è una traduzione di lavoro di un documento originariamente redatto in inglese. Si noti che il solo documento originale è la versione in inglese, disponibile sul sito web dell'ECHA.

**Titolo:**Come preparare una richiesta per l'uso di una denominazione chimica alternativa per una sostanza contenuta in una miscela

**Riferimento:**ECHA-16-B-12-EN

**Numero di catalogo:** ED-01-16-381-IT-N

**ISBN:** 978-92-9247-843-8

**DOI:** 10.2823/752069

**Data di pubblicazione:** aprile 2016

**Lingua:** IT

© Agenzia europea per le sostanze chimiche, 2016

Copertina © Agenzia europea per le sostanze chimiche

La riproduzione è autorizzata a condizione che la fonte sia indicata nel modo seguente

"Fonte: Agenzia europea per le sostanze chimiche, http://echa.europa.eu/", e previa notifica scritta all'unità di comunicazione dell'ECHA (publications@echa.europa.eu).

Il presente documento sarà disponibile nelle seguenti 23 lingue:

bulgaro, ceco, croato, danese, estone, finlandese, francese, greco, inglese, italiano, lettone, lituano, maltese, olandese, polacco, portoghese, rumeno, slovacco, sloveno, spagnolo, svedese, tedesco e ungherese

Per inviare all'ECHA domande od osservazioni relative al presente documento, si prega di utilizzare il modulo per la richiesta di informazioni al seguente indirizzo, citando il numero di riferimento e la data di pubblicazione indicata sopra:

#### http://echa.europa.eu/it/contact

#### **Agenzia europea per le sostanze chimiche**

Indirizzo postale: Casella postale 400, FI-00121 Helsinki, Finlandia

Sede: Annankatu 18, Helsinki, Finlandia

# <span id="page-3-0"></span>**Indice**

 $\overline{\mathbf{4}}$ 

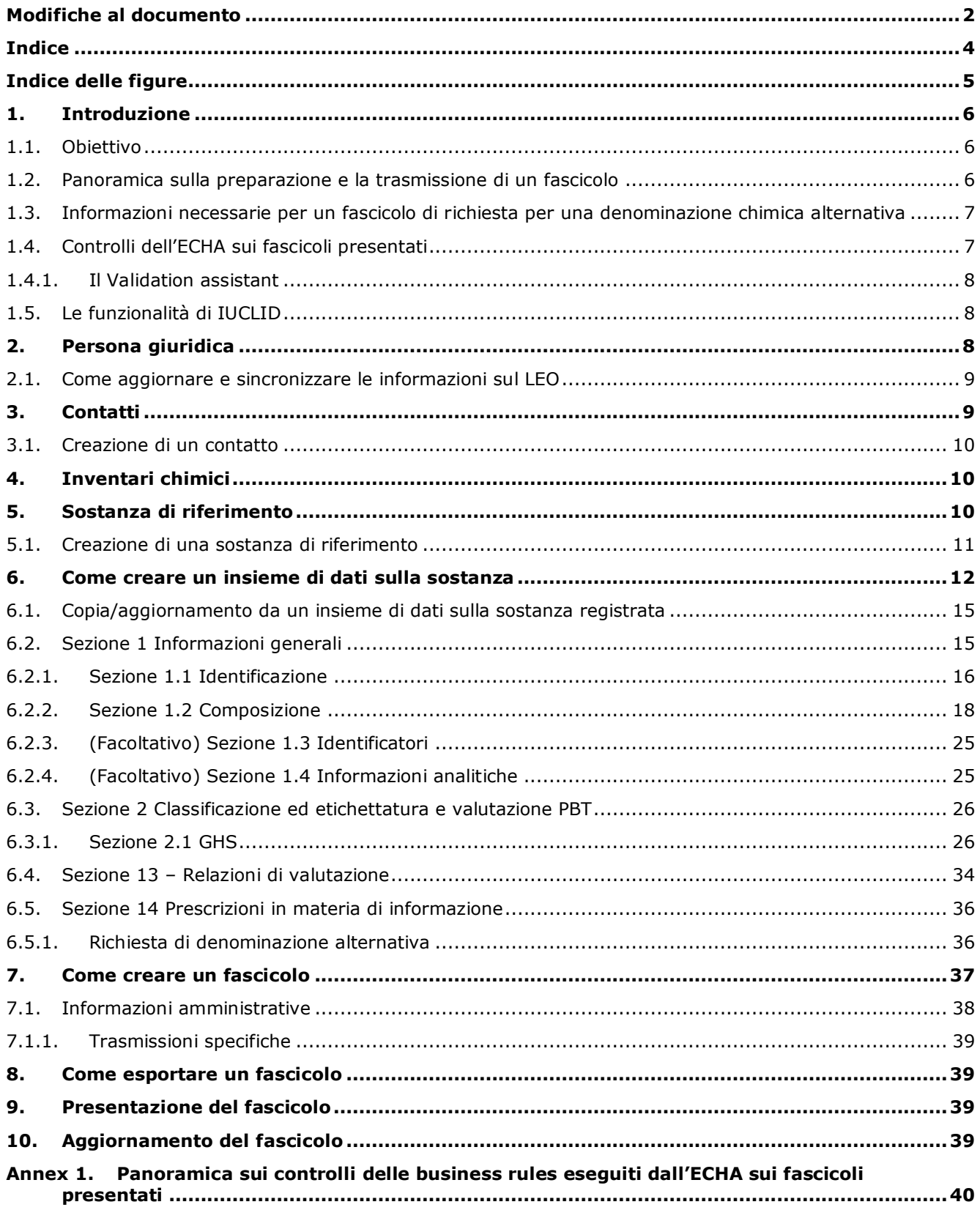

# <span id="page-4-0"></span>**Indice delle figure**

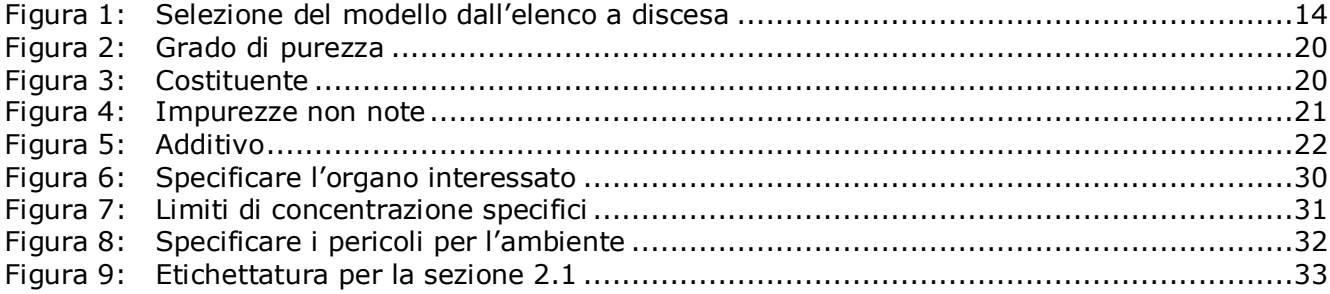

# <span id="page-5-0"></span>**1. Introduzione**

## <span id="page-5-1"></span>**1.1. Obiettivo**

6

A norma del regolamento CLP, le sostanze e le miscele immesse sul mercato devono essere ben identificate.

Tuttavia, un fabbricante, un importatore o un utilizzatore a valle, potrebbero temere che l'indicazione sull'etichetta e/o nella scheda di dati di sicurezza (SDS) dell'identità chimica di una o più sostanze, contenute nella miscela o nelle miscele, possa arrecare pregiudizio al segreto commerciale, in particolare ai diritti di proprietà intellettuale.

In tal caso, il regolamento CLP consente al fabbricante/importatore/utilizzatore a valle di presentare una richiesta per l'uso di una denominazione chimica alternativa che faccia riferimento alla sostanza o alle sostanze contenute nella miscela (mediante un nome che identifichi i gruppi chimici funzionali più importanti o, ancora, mediante una denominazione alternativa). I criteri di approvazione per una richiesta di questo tipo sono definiti all'interno del regolamento CLP (allegato I, parte 1, punto 1.4.1).

Si noti che se un fabbricante/importatore/utilizzatore a valle desidera presentare richiesta per l'uso di una denominazione chimica alternativa per più sostanze contenute nella stessa miscela, deve essere preparata una richiesta distinta per ciascuna sostanza.

Nei casi in cui l'Agenzia europea per le sostanze chimiche (ECHA) ha approvato una giustificazione per la richiesta di riservatezza della nomenclatura IUPAC (per le sostanze elencate nell'articolo 119, paragrafo 2, lettere f) e g) ai sensi dell'articolo 10, lettera a), punto xi del regolamento REACH), il fabbricante/importatore/utilizzatore a valle può usare il nome reso pubblico via internet sul sito web dell'ECHA, anche sull'etichetta e nella scheda di dati di sicurezza della miscela (articolo 24, paragrafo 8 del regolamento CLP). Tuttavia, per quelle sostanze contenute in una miscela alle quali non è più applicabile l'articolo 119, paragrafo 2, lettere f) o g), del regolamento REACH, il fabbricante/importatore/utilizzatore a valle può presentare all'ECHA una richiesta per l'uso di una denominazione chimica alternativa.

Lo scopo del presente manuale è offrire assistenza nella preparazione e trasmissione all'ECHA di una tale richiesta. Per esempio, il manuale descrive le informazioni prescritte, insieme alle sezioni e ai campi di IUCLID da compilare per preparare una richiesta ai sensi dell'articolo 24 del regolamento CLP.

Nel presente manuale si assume che il richiedente abbia installato IUCLID e che disponga di un valido account ECHA.

È possibile trovare maggiori informazioni sulle varie funzionalità in IUCLID e su come usare tali funzionalità nel sistema guida in IUCLID (cfr. il capitolo 1.5 *Functionalities of IUCLID* (Funzionalità di IUCLID). Si assume inoltre che il notificante abbia a disposizione tutte le rilevanti informazioni.

## <span id="page-5-2"></span>**1.2. Panoramica sulla preparazione e la trasmissione di un fascicolo**

Un fascicolo di IUCLID è un file di snapshot non modificabile di un insieme di dati sulla sostanza, che contiene le informazioni da presentare all'ECHA. Per generare e presentare un fascicolo devono essere eseguiti i seguenti passaggi:

1. Iscriversi in REACH-IT e creare un *Legal entity* (Soggetto giuridico) [\(https://reach](https://reach-it.echa.europa.eu/)[it.echa.europa.eu/\)](https://reach-it.echa.europa.eu/)

- 2. In IUCLID creare/trovare la *reference substance* (sostanza di riferimento) per la sostanza per cui si richiede una denominazione chimica alternativa (cfr. capitolo 5)
- 3. Creare in IUCLID l'*substance dataset* (l'insieme di dati sulla sostanza) (cfr. capitolo 6)
- 4. Inserire le informazioni nell'*insieme di dati sulla sostanza* in IUCLID (cfr le sezioni rilevanti del capitolo 6)
- 5. Creare un fascicolo di IUCLID (cfr. capitolo 7)
- 6. Esportare il fascicolo da IUCLID (cfr. capitolo 8)
- <span id="page-6-0"></span>7. Trasmettere il fascicolo all'ECHA via *REACH-IT* (cfr. capitolo 9)

### **1.3. Informazioni necessarie per un fascicolo di richiesta per una denominazione chimica alternativa**

Prima di iniziare a preparare il fascicolo di richiesta per una denominazione alternativa in IUCLID, il richiedente deve assicurarsi di disporre delle informazioni minime necessarie. Le informazioni prescritte comprendono:

- identità di chi presenta la richiesta, ossia nome e dati di contatto (account REACH-IT, modulo online di trasmissione);
- la denominazione chimica alternativa proposta (sezione 1.1 di IUCLID);
- identità e composizione della sostanza (sezioni 1.1, 1.2 di IUCLID);
- informazioni sulla classificazione ed etichettatura della sostanza (sezione 2.1 di IUCLID);
- la SDS della sostanza per la quale si richiede una denominazione chimica alternativa (sezione 13 di IUCLID);
- una giustificazione di non divulgazione del nome effettivo della sostanza, ossia una giustificazione che dimostri che chi presenta la richiesta ha un interesse commerciale che merita protezione (sezione 13 di IUCLID);
- una giustificazione che dimostri che l'uso della denominazione alternativa soddisfa la richiesta di fornire informazioni sufficienti per l'attuazione delle necessarie precauzioni per la salute e la sicurezza sul luogo di lavoro e che i rischi derivanti dalla manipolazione della miscela sono controllati (sezione 13 di IUCLID);
- il nome o i nomi commerciali della miscela o delle miscele che contengono la sostanza per la quale si richiede una denominazione chimica alternativa (sezione 14 di IUCLID);
- <span id="page-6-1"></span>la SDS della miscela (o delle miscele) che contiene la sostanza (sezione 14 di IUCLID).

### **1.4. Controlli dell'ECHA sui fascicoli presentati**

Tutti i fascicoli presentati all'ECHA sono sottoposti a controlli tecnici e amministrativi preliminari, per garantire che possano essere gestiti in maniera appropriata e che i successivi processi di regolamentazione previsti possano svolgersi con successo. Tali controlli sono chiamati "business rules" (regole di lavoro, BR).

Un fascicolo può essere accettato ai fini del relativo trattamento solo se sono soddisfatte tutte le business rules pertinenti, come la verifica del formato e la disponibilità delle informazioni amministrative.

Per ulteriori informazioni sui controlli delle business rules fare riferimento all'allegato *"*Overview of the business rules checks performed by ECHA on the submitted dossiers*" (Panoramica dei controlli delle business rules eseguiti dall'ECHA sui fascicoli presentati).*

### <span id="page-7-0"></span>**1.4.1. Il Validation assistant**

8

Il plugin *Validation assistant* (assistente alla convalida, VA) è stato sviluppato per consentire di eseguire alcune verifiche sul fascicolo prima di inviarlo all'ECHA tramite REACH-IT.

Pertanto, prima della presentazione, si consiglia vivamente di utilizzare il plugin *Validation assistant* in due fasi:

- i. per controllare l'insieme di dati (prima della creazione del fascicolo) al fine di correggere eventuali errori segnalati a questo livello;
- ii. per controllare il fascicolo finale e risolvere eventuali problemi identificati in questa fase.

L'utilizzo del plugin in entrambe le fasi è fondamentale per ridurre al minimo eventuali errori inutili e la possibilità che la presentazione sia respinta.

Per istruzioni su come utilizzare il *Validation assistant*, fare riferimento al sistema di assistenza di IUCLID.

### <span id="page-7-1"></span>**1.5. Le funzionalità di IUCLID**

Le funzionalità di IUCLID sono descritte dettagliatamente nella funzione di assistenza, integrata nella stessa applicazione IUCLID. Per visualizzare tale funzione, premere il tasto F1 in qualsiasi punto all'interno dell'applicazione. Il sistema di assistenza cercherà di visualizzare la parte più rilevante del contenuto della funzione. Da questa schermata, sarà possibile accedere all'aiuto specifico di cui si ha bisogno. Ad esempio, se è aperta la procedura guidata di esportazione dell'applicazione, premendo F1 si dovrebbe aprire il contenuto della funzione di assistenza relativo a una descrizione della funzionalità *Export* (esportazione). In alternativa al tasto F1, nell'interfaccia dell'applicazione sono disponibili collegamenti all'assistenza ovunque vi sia un'icona a forma di punto interrogativo.

# <span id="page-7-2"></span>**2. Persona giuridica**

Le presentazioni all'ECHA sono eseguite da *persone giuridiche*, che devono essere definite fornendone i contatti e recapiti prima della stessa presentazione. I contatti della società sono archiviati come *Legal Entity Object (LEO)*. È possibile creare un LEO sia in IUCLID sia negli *account dell'ECHA* disponibili all'indirizzo [http://echa.europa.eu/support/helpdesks/echa](http://echa.europa.eu/it/support/helpdesks/echa-helpdesk/echa-accounts)[helpdesk/echa-accounts.](http://echa.europa.eu/it/support/helpdesks/echa-helpdesk/echa-accounts)

Si noti che l'ECHA utilizza solo i contatti della persona giuridica registrata negli account dell'ECHA o in REACH-IT.

L'utente crea già una persona giuridica al momento dell'installazione di IUCLID. In seguito, può aggiungerne altre facendo clic con il tasto destro del mouse su *Legal entity* (Persona giuridica)

Ë nella pagina iniziale di IUCLID. Tuttavia, l'ECHA non verifica che la persona giuridica di IUCLID e quella degli account ECHA siano le stesse.

Si prega di notare che, per impostazione predefinita, la persona giuridica non è inclusa nel fascicolo. Se si desidera includere la persona giuridica nel fascicolo, è possibile modificare le impostazioni predefinite durante la creazione del fascicolo utilizzando l'apposita procedura guidata. A tal fine, consultare il capitolo *How to create a Dossier* (Come creare un fascicolo).

Se si include una persona giuridica nel fascicolo che sarà presentato all'ECHA, potrebbe essere utile verificare se le persone giuridiche in IUCLID e in REACH-IT siano le stesse. Per ulteriori

informazioni su come creare un Legal Entity Object (LEO) e come sincronizzarlo tra IUCLID e REACH-IT, fare riferimento al paragrafo successivo.

### <span id="page-8-0"></span>**2.1. Come aggiornare e sincronizzare le informazioni sul LEO**

Per registrare la persona giuridica è necessario iscriversi agli *account ECHA* dove è possibile inserire e gestire i relativi dati.

Quando si crea un LEO viene generato un identificatore numerico, denominato identificatore unico universale (UUID). Esempio di UUID di una persona giuridica: *IUC5-a620a92d-32c6- 426a-b6ee-fc338cde0932*.

L'UUID è diverso per ogni LEO, anche all'interno della stessa società nel caso in cui questa ne abbia diversi.

È possibile sincronizzare l'persona giuridica tra IUCLID e REACH-IT esportando il LEO dagli account dell'ECHA o dal REACH-IT. Quindi il file può essere importato nell'installazione IUCLID locale. Può essere utile che l'UUID sia lo stesso in tutte le applicazioni in cui appare l'identità della società (IUCLID, REACH-IT, tutti i moduli web presentati all'ECHA). In alternativa, se non si è ancora creato un proprio account ECHA, è possibile esportare il LEO dall'installazione IUCLID e importare il file nell'account ECHA al momento della creazione di un tale account. Si noti che un LEO può essere importato nell'account ECHA solo nel momento in cui se ne crea uno, ma non in un account ECHA già esistente.

Per confrontare gli UUID tra le applicazioni, è possibile trovarli all'interno di ogni applicazione seguendo i percorsi indicati di seguito:

- IUCLID: pagina iniziale > *Legal entity* (Persona giuridica) > fare doppio clic sulla persona giuridica. L'UUID della società è visualizzato nell'*Information Panel* (Pannello informazioni) nella parte inferiore della finestra di IUCLID.
- Account ECHA: scheda Legal Entity > General details (Informazioni generali) > Legal Entity UUID (UUID della persona giuridica)
- REACH-IT: Menu > *Company information* (Informazioni sulla società) > *General information (Informazioni generali) > UUID*

Per ulteriori informazioni sulla gestione degli account ECHA fare riferimento al relativo manuale disponibile all'indirizzo [http://echa.europa.eu/it/support/helpdesks/echa-helpdesk/echa](http://echa.europa.eu/it/support/helpdesks/echa-helpdesk/echa-accounts)[accounts.](http://echa.europa.eu/it/support/helpdesks/echa-helpdesk/echa-accounts)

# <span id="page-8-1"></span>**3. Contatti**

Nell'inventario *Contacts* (Contatti) è possibile inserire i dati e recapiti delle persone competenti, da allegare eventualmente al fascicolo IUCLID, come il responsabile della scheda di dati di sicurezza (SDS), il tossicologo ecc. Questa persona può essere contattata per fornire assistenza o per chiarire dubbi sulle informazioni presentate.

I dati della persona di contatto responsabile della presentazione devono essere specificati e gestiti in REACH-IT.

### <span id="page-9-0"></span>**3.1. Creazione di un contatto**

- 1. Per **creare** un *nuovo contatto* fare clic con il tasto destro del mouse sull'icona *Contacts*
	- (Contatti) nella pagina iniziale e selezionare *New(Nuovo).*
- 2. Compilare il maggior numero di campi possibile in *General information* (Informazioni generali).
- 3. Per salvare i dati di contatto cliccare su  $\Box$  dal menu principale.

# <span id="page-9-1"></span>**4. Inventari chimici**

I *Chemical inventories* (Inventari chimici) contengono identificatori chimici che servono da base per la definizione delle *sostanze di riferimento*. Il termine *inventario* viene utilizzato in riferimento a tutti i diversi inventari chimici disponibili in IUCLID. Attualmente, l'**inventario CE** è l'unico utilizzato in IUCLID.

L'inventario CE è una combinazione di tre inventari singoli:

- **EINECS** (inventario europeo delle sostanze chimiche esistenti a carattere commerciale) che comprende le sostanze ritenute presenti sul mercato della Comunità europea tra il 1° gennaio 1971 e il 18 settembre 1981.
- **ELINCS** (lista europea delle sostanze chimiche notificate) che comprende le sostanze notificate ai sensi della direttiva 67/548/CEE, la cosiddetta notifica di nuove sostanze (NONS) a norma della direttiva sulle sostanze pericolose, e immesse sul mercato dopo il 18 settembre 1981.
- **Elenco NLP** (elenco degli ex polimeri) che comprende le sostanze presenti sul mercato della Comunità europea tra il 18 settembre 1981 e il 31 ottobre 1993 e che sono state considerate come polimeri in base agli obblighi di notifica EINECS ma che non sono più considerate come polimeri in base al settimo emendamento della direttiva 67/548/CEE.

Le voci presenti nell'inventario CE sono costituite da una denominazione chimica e un numero (nome CE e numero CE), un numero  $CAS<sup>1</sup>$  (se disponibile), una formula molecolare (se disponibile) e una descrizione (per alcuni tipi di sostanze).

# <span id="page-9-2"></span>**5. Sostanza di riferimento**

1

Una *Reference substance* (Sostanza di riferimento) consente di archiviare informazioni per l'identificazione di una determinata sostanza o di un determinato costituente di una sostanza, quali le denominazioni chimiche (nome CE, nome CAS, denominazione IUPAC, sinonimi ecc.), codici d'identità (per esempio, numero CE, numero CAS), informazioni molecolari e strutturali.

L'*inventario* delle *sostanze di riferimento* dà la possibilità di utilizzare le stesse informazioni per la stessa identità chimica evitando di doverle digitare nuovamente e garantisce che i dati siano gestiti e aggiornati centralmente. L'*inventario* delle *sostanze di riferimento* viene gestito direttamente dall'utente, nella propria installazione locale. Ogni *sostanza di riferimento* può essere collegata a un numero illimitato di insiemi di dati di *sostanze* o *miscele/prodotti*. Per

 $1$  È possibile che le sostanze elencate nell'inventario CE con un numero CE che inizia con 4 abbiano un numero CAS che però non è pubblicato. Ciò si verifica perché, in base al sistema di notifica per le nuove sostanze che era in vigore con la normativa precedente, si poteva chiedere che il numero CAS rimanesse riservato e, quindi, non fosse pubblicato.

aggiornare le informazioni di una *sostanza di riferimento*, aprire l'*inventario* delle *sostanze di riferimento*, cercare la *sostanza di riferimento* pertinente e aggiornarla. Le modifiche avranno effetto su ogni singolo insieme di dati collegato a quella *sostanza di riferimento*.

Per aumentare il numero di voci nell'inventario, è possibile cercare, scaricare e importare sostanze di riferimento disponibili dal sito web di IUCLID all'installazione locale. Queste sostanze di riferimento predefinite sono state preparate per migliorare la qualità dei dati e ridurne al minimo la quantità da inserire.

### <span id="page-10-0"></span>**5.1. Creazione di una sostanza di riferimento**

Se una sostanza di riferimento non è presente nell'inventario delle *sostanze di riferimento* è possibile crearne una ex novo.

Esistono due tipi di informazioni da fornire per una *sostanza di riferimento*:

- 1. informazioni **specifiche** della *sostanza di riferimento*: tali informazioni corrispondono esattamente alle sostanze/ai costituenti contemplati da quella sostanza di riferimento;
- 2. informazioni **correlate** alla *sostanza di riferimento*: tali informazioni non corrispondono in modo preciso alle sostanze/ai costituenti contemplati da quella sostanza di riferimento, in virtù di una delle seguenti ragioni:
- le informazioni sono generiche in quanto si riferiscono anche ad altre sostanze/altri costituenti;
- le informazioni si riferiscono solo ad alcuni dei costituenti di una sostanza di riferimento relativa a una sostanza o a un gruppo di costituenti;
- le informazioni si riferiscono a un costituente/sostanza simile;
- le informazioni non sono le più recenti a disposizione per l'identificazione delle sostanze/dei costituenti.

Le informazioni correlate devono essere riportate sotto l'intestazione *Identifiers of related substances* (Identificatori di sostanze correlate), in quanto potrebbero essere fonte di ambiguità sull'identità della sostanza/delle sostanze o del costituente/dei costituenti a cui corrisponde la sostanza di riferimento.

Per creare una sostanza di riferimento:

1. Fare clic con il tasto destro del mouse su *Reference substance* (Sostanza di riferimento) `∎—`∎

sulla pagina iniziale e selezionare *New* (Nuovo).

- 2. Inserire il nome della sostanza di riferimento.
- 3. Se la **sostanza di riferimento è elencata nell'inventario CE** è possibile assegnare quella voce facendo clic sul pulsante *Add* (Aggiungi).
- 4. Se la **sostanza di riferimento in questione non è presente nell'inventario CE**, scegliere dall'elenco a discesa una giustificazione tra quelle proposte, sotto l'intestazione *No inventory information available* (Nessuna informazione disponibile nell'inventario).
- 5. Compilare quanto più possibile i campi rimanenti relativi alla sostanza di riferimento.

Per tutti i costituenti e gli additivi noti devono essere presentate le seguenti informazioni, se disponibili e/o applicabili:

informazioni dell'*inventario* CE;

12 Come preparare una richiesta per l'uso di una denominazione chimica alternativa per una sostanza contenuta in una miscela Versione 1.0

- *numero CAS* e *nome CAS*;
- *denominazione IUPAC*;
- *descrizione* (specificare in questo campo qualsiasi informazione aggiuntiva rilevante per la descrizione della sostanza di riferimento; questo è importante soprattutto quando la sostanza di riferimento non corrisponde a una sostanza chimica ben definita. Se necessario, possono essere allegati dei file);
- *sinonimi*;
- *identificatori di sostanze correlate*;
- *formula molecolare* (se dalla sostanza di riferimento non si può ricavare una formula molecolare, deve essere riportata una giustificazione nel campo *Remarks* (Osservazioni) nella parte inferiore della sezione);
- intervallo di *peso molecolare*;
- *notazione SMILES*;
- *InChI*;
- caricare un file immagine con la *formula strutturale*.
- 6. Per salvare la sostanza di riferimento fare clic su  $\Box$  dal menù principale.

# <span id="page-11-0"></span>**6. Come creare un insieme di dati sulla sostanza**

Questo capitolo descrive quali informazioni è necessario fornire attraverso le diverse sezioni di IUCLID, in base al tipo di presentazione che si desidera effettuare tramite un fascicolo IUCLID.

Quando si inseriscono i dati è possibile utilizzare il sistema di assistenza di IUCLID, integrato nell'applicazione. Per visualizzare la funzione di assistenza, premere il tasto F1 ovunque all'interno dell'applicazione e nella finestra di guida appariranno le informazioni più rilevanti.

Per creare un **fascicolo** IUCLID, è necessario prima creare un **insieme di dati** sulla sostanza. Un insieme di dati è un archivio di dati amministrativi e scientifici relativi a una determinata sostanza. Le informazioni contenute nell'insieme di dati possono essere modificate aggiungendo, eliminando o modificando i vari dati. **L'insieme di dati è utilizzato come base per il fascicolo.** Il fascicolo è un'istantanea dell'insieme di dati in un determinato momento: le informazioni che contiene non possono essere modificate.

#### **Per creare un insieme di dati:**

- 1. Fare clic con il tasto destro del mouse su *Substance* (Sostanza) nella pagina iniziale di IUCLID, quindi selezionare *New* (Nuovo).
- 2. Compilare il campo *Substance name* (Nome della sostanza). In particolare, se l'installazione di IUCLID che si sta usando contiene diversi insiemi di dati, assicurarsi di inserire un nome con cui si riesca facilmente a distinguere la sostanza.
- 3. Assegnare una *persona giuridica* esistente all'insieme di dati, facendo clic sul pulsante <sup>@</sup>. Si aprirà una nuova finestra in cui è possibile cercare le persone giuridiche all'interno dell'installazione di IUCLID che si sta usando. Inserire i criteri di ricerca, selezionare la persona giuridica appropriata dall'elenco e assegnarla all'insieme di dati sulla sostanza.

## 4. Salvare i dati facendo clic sull'icona nel menù principale.

Per ulteriori informazioni su come compilare i campi in questa schermata, vedere la sezione 1.1 *Identification* (Identificazione).

#### **Per completare un insieme di dati:**

- 1. Dopo aver creato l'insieme di dati sulla sostanza, questo viene visualizzato nel pannello di navigazione sulla parte sinistra dello schermo.
- 2. Per aprire l'insieme di dati fare doppio clic oppure fare clic con il tasto destro del mouse e selezionare *Open* (Apri).
- 3. Una volta aperto l'insieme di dati, appare la scheda del *Table of contents* (Sommario) nella parte di navigazione dello schermo.
- 4. Per visualizzare la parte del sommario relativa al tipo di fascicolo che si sta preparando, fare clic sulla freccia piena verso il basso  $(\top)$  nella scheda Table of contents (sommario).
- 5. Appare un elenco di diversi tipi di presentazioni. Selezionare il tipo specifico di presentazione dall'elenco.

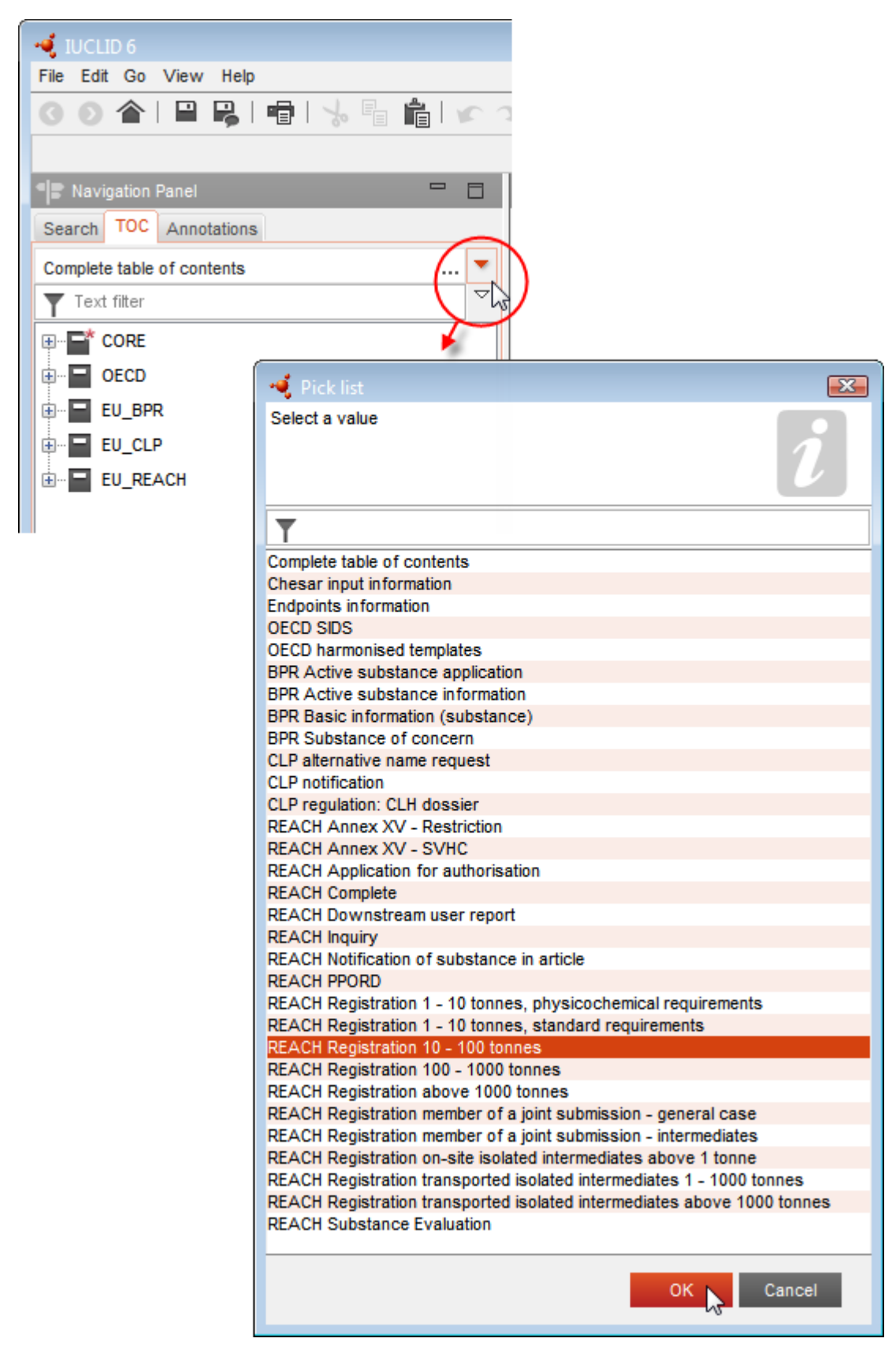

### <span id="page-13-0"></span>**Figura 1: Selezione del modello dall'elenco a discesa**

6. Sono ora visualizzate le sezioni rilevanti per il tipo di presentazione. Le sezioni relative ai dati da compilare obbligatoriamente sono contrassegnate con l'asterisco ( $\Box$ ). NB: se si sta creando un insieme di dati ma non si conosce ancora il tipo esatto di fascicolo REACH in preparazione, è possibile selezionare l'opzione *REACH Complete table of contents* (Sommario REACH completo). In tal modo sarà visualizzato l'indice contenente tutte le sezioni rilevanti ai sensi del regolamento REACH.

Dopo aver creato un insieme di dati per la sostanza, è possibile inserirvi i relativi dati. I capitoli seguenti descrivono quali dati devono essere inseriti in ogni sezione di IUCLID, per il tipo specifico di presentazione a cui questo manuale fa riferimento. Le sezioni sono indicate con il nome e la numerazione utilizzata in IUCLID.

Durante la compilazione delle diverse parti di un insieme di dati tenere presente quanto segue:

- ogni volta che si crea una riga in una tabella è necessario compilarne le varie colonne;
- quando si seleziona *other* (altro) da un elenco a discesa è necessario compilare il campo di testo adiacente;
- <span id="page-14-0"></span>se un campo è associato a un'unità, sarà necessario compilarlo.

### **6.1. Copia/aggiornamento da un insieme di dati sulla sostanza registrata**

Un insieme di dati sulla sostanza già presentata per una registrazione può contenere informazioni pertinenti anche per la richiesta per una denominazione chimica alternativa. Pertanto, chi presenta la richiesta può trarne vantaggio copiando un insieme di dati sulla sostanza di una registrazione esistente in un insieme di dati sulla sostanza di una richiesta per una denominazione alternativa appena creato. Per esempio, le sezioni 1.1 Identificazione, 1.2 Composizione, 2.1 GHS, e 13 Relazioni di valutazione, potrebbero essere automaticamente importate da un insieme di dati sulla sostanza di una registrazione esistente.

Chi presenta la richiesta può procedere quindi a rifinire opportunamente le informazioni correlate in modo specifico alla richiesta per la denominazione chimica alternativa (per esempio in un insieme di dati sulla sostanza per una registrazione non sono presenti tutti i documenti correlati da allegare nella sezione 13).

## <span id="page-14-1"></span>**6.2. Sezione 1 Informazioni generali**

Nella sezione 1, *General information* (Informazioni generali) devono essere inserite le informazioni sull'identità della sostanza.

Per adempiere agli obblighi previsti dall'articolo 24 del regolamento CLP, la sezione 1.1 del fascicolo di IUCLID deve contenere le seguenti informazioni minime:

La denominazione chimica alternativa proposta per la sostanza contenuta nella miscela o nelle miscele; E IN AGGIUNTA

- Una sostanza di riferimento con un numero CE; OPPURE
- Una sostanza di riferimento con un numero CAS; OPPURE
- Una sostanza di riferimento con una denominazione IUPAC ACCOMPAGNATA da una formula molecolare E un intervallo di peso molecolare E una formula strutturale; OPPURE
- Una sostanza di riferimento con una denominazione IUPAC e osservazioni; OPPURE

#### Una sostanza di riferimento con una denominazione IUPAC e una notazione SMILES.

#### **Come compilare la denominazione chimica alternativa proposta per la sostanza:**

La denominazione chimica alternativa richiesta per la sostanza contenuta nella miscela o nelle miscele deve essere specificata nel campo *Public name* (Nome pubblico) della sezione 1.1. Si raccomanda di indicare la denominazione chimica alternativa in inglese, se possibile. La denominazione chimica alternativa può essere un nome che si riferisce ai gruppi chimici funzionali più importanti della sostanza oppure una designazione alternativa.

Per stabilire la denominazione chimica alternativa, si raccomanda l'uso della guida lessicale (allegato VI, parte B alla direttiva sui preparati pericolosi). L'uso di tale guida non è tuttavia obbligatorio.

In tutti i casi, le denominazioni scelte devono offrire sufficienti informazioni da garantire che la miscela o le miscele possano essere manipolate senza rischio e che, sul posto di lavoro, possano essere prese le necessarie precauzioni per la salute e la sicurezza.

Nel caso in cui la sostanza per la quale si richiede una denominazione chimica alternativa sia commercializzata in più di un paese dell'UE, si raccomanda di aggiungere la denominazione chimica alternativa anche nella lingua o nelle lingue del paese o dei paesi supplementari, all'interno del campo *Other identifiers* (Altri identificatori) nel blocco *Type of substance* (Tipo di sostanza):

- 1. Fare clic sul pulsante *Add* (Aggiungi) in *Other identifiers* (Altri identificatori)
- 2. Nella casella di dialogo che appare, nell'elenco a discesa sotto *Identifier* (Identificatore) scegliere *Alternative name* (Denominazione alternativa) e quindi nel campo *Identity* (Identità) scegliere la denominazione chimica alternativa nella lingua aggiuntiva; per finire, scegliere il rispettivo paese in cui la sostanza è commercializzata nell'elenco a discesa *Country* (Paese);
- 3. Ripetere la stessa procedura per eventuali altri paesi e denominazioni supplementari.
- 4. Nell'elenco a discesa *Type of substance* (Tipo di sostanza), scegliere il tipo sostanza per la quale si richiede la denominazione chimica alternativa.

Per orientamenti su come identificare il tipo di sostanza e su come completare le informazioni rilevanti nelle sezioni 1.1 e 1.2, consultare le sezioni successive.

#### <span id="page-15-0"></span>**6.2.1. Sezione 1.1 Identificazione**

La sezione 1.1 tratta l'identificazione della sostanza, il ruolo nella catena di approvvigionamento e il tipo di sostanza (di riferimento).

Per compilare questa sezione, seguire i passaggi seguenti:

- 1. Digitare il nome della sostanza per la quale si sta preparando il fascicolo nel campo *Substance name* (Nome della sostanza).
- 2. Assegnare un *Legal entity* (Soggetto giuridico) all'insieme di dati sulla sostanza, facendo clic sul pulsante  $\infty$  (consultare il capitolo *Legal entity* (Soggetto giuridico)).

#### **Ruolo nella catena di approvvigionamento:**

3. In questa sezione, selezionare almeno una casella di controllo per indicare il proprio ruolo nella catena di approvvigionamento per quanto riguarda la sostanza in oggetto.

Si noti che non è possibile nominare un *Third party representative* (Rappresentante terzo) per trasmettere una richiesta per l'uso di una denominazione chimica alternativa in una miscela o nelle miscele.

I fabbricanti non-UE che non desiderano divulgare all'importatore UE certi dettagli sull'identità della sostanza della miscela o delle miscele, sono invitati a contattare l'Helpdesk dell'ECHA [\(http://echa.europa.eu/it/web/guest/support/helpdesks/\)](http://echa.europa.eu/it/web/guest/support/helpdesks/)

#### **Identificazione della sostanza:**

- 4. Fare clic sul pulsante  $\infty$  per assegnare una *reference substance* (sostanza di riferimento) all'insieme di dati sulla sostanza.
- 5. A questo punto compare una finestra di dialogo. Cercare la sostanza di riferimento. fare clic su *Assign* (Assegna).

Se non è possibile trovare la sostanza di riferimento poiché la relativa voce non è stata ancora creata, fare clic su *New* (Nuovo) e crearla [consultare il capitolo *Reference substance* (Sostanza di riferimento)].

Le informazioni da riportare per la sostanza di riferimento dipendono dal tipo di sostanza:

#### **Sostanze mono**-**componente:**

Una **sostanza mono**-**componente** è una **sostanza ben definita** in cui un costituente è presente a una concentrazione pari ad almeno l'80 % (p/p). Tale costituente rappresenta il principale costituente della sostanza. La sostanza viene denominata in base alla denominazione chimica di quel principale costituente.

Se la sostanza è una sostanza **mono-componente**, nella sezione 1.1 deve essere assegnata la *reference substance*<sup>2</sup> *(sostanza di riferimento)* corrispondente al principale costituente.

#### **Sostanze multi**-**componente:**

-

Una **sostanza multi**-**componente** è una **sostanza ben definita** in cui più di un costituente è presente a una concentrazione compresa tra il 10 % e l'80 % (p/p). Questi rappresentano i principali costituenti della sostanza. Una sostanza multi-componente di norma è definita come una *reaction mass* (massa di reazione) dei costituenti principali.<sup>3</sup>

Se la sostanza è una sostanza **multi-componente**, nella sezione 1.1 deve essere assegnata la *reference substance*<sup>4</sup> *(sostanza di riferimento)* corrispondente alla massa di reazione dei principali costituenti della sostanza.

<sup>2</sup> Si noti che per la sostanza di riferimento: è necessario fornire *Molecular formula* (Formula molecolare), *Molecular weight range* (Intervallo di peso molecolare) e *Structural formula* (Formula strutturale). Inoltre, se disponibile, dovrà essere fornita anche la *SMILES notation* (notazione SMILES).

<sup>&</sup>lt;sup>3</sup> Determinate sostanze multi-componente corrispondenti a masse di reazione di isomeri, talvolta, laddove non sia specificata la forma isomerica, possono essere denominate in maniera più appropriata utilizzando una denominazione chimica, piuttosto che essere denominate come "masse di reazione".

<sup>4</sup> Si noti che è necessario fornire *Molecular formula* (Formula molecolare), *Molecular weight range* (Intervallo di peso molecolare) e *Structural formula* (Formula strutturale) della sostanza di riferimento, oppure deve essere riportata una giustificazione per l'omessa comunicazione, nel campo *Remarks* (Osservazioni). Inoltre, se disponibile, dovrà essere fornita anche la *SMILES notation* (notazione SMILES).

#### **Sostanze UVCB:**

Le **sostanze UVCB** (sostanze di composizione sconosciuta o variabile, prodotti di una reazione complessa o materiali biologici) sono sostanze che non possono essere identificate in maniera adeguata dalla composizione chimica.

Se la sostanza è una sostanza **UVCB**, nella sezione 1.1 deve essere assegnata una *reference substance*<sup>5</sup> (sostanza di riferimento) corrispondente alla sostanza UVCB.

#### **Tipo di sostanza:**

1

6. Selezionare l'appropriato*Type of substance* (Tipo di sostanza) dall'elenco a discesa.

Si consiglia inoltre di leggere la *Guidance for identification and naming of substances under REACH and CLP* (Guida per l'identificazione e la denominazione delle sostanze in ambito REACH e CLP) disponibile all'indirizzo [http://echa.europa.eu/guidance-documents/guidance-on-reach.](http://echa.europa.eu/it/guidance%E2%80%91documents/guidance%E2%80%91on%E2%80%91reach)

- 7. Selezionare *Origin* (Origine), ad esempio organica o inorganica, dall'elenco a discesa.
- 8. È possibile includere identificatori aggiuntivi per la sostanza sotto *Other identifiers* (Altri identificatori).
- 9. È possibile aggiungere i dati della persona o delle persone da contattare per questa sostanza dai contatti precedentemente definiti (consultare il capitolo *Contatti*).
- 10. Per salvare le informazioni fare clic su  $\blacksquare$  dal menu principale.

### <span id="page-17-0"></span>**6.2.2. Sezione 1.2 Composizione**

La sezione 1.2 è concepita per descrivere l'identità di una sostanza a livello di composizione chimica. In questa sezione si riportano l'identità e la concentrazione dei costituenti della composizione, incluse le eventuali impurezze e gli additivi. Lo stato e la forma di una o più composizioni devono essere riportati in questa sezione.

Si consiglia di assicurarsi che le informazioni incluse nelle sezioni 1.1 e 1.2 di IUCLID siano sufficienti a riportare con chiarezza l'identità della sostanza e che non vi siano discrepanze tra le due sezioni. In particolare, tali informazioni non devono essere generiche al punto da poter descrivere potenzialmente più di una sostanza.

Ogni insieme di dati sulla sostanza deve contenere almeno un record di composizione riferito alla composizione fabbricata, importata o utilizzata dal dichiarante/notificante/richiedente. In base al tipo di sostanza e al tipo di fascicolo da preparare, potrebbe essere necessario riportare più di una composizione. Questa condizione si verifica in particolare quando le differenze a livello di composizione mutano il profilo di pericolo e la classificazione della sostanza.

Ciascuna composizione è riportata come record in IUCLID. Per creare un nuovo record:

1. Fare clic con il pulsante destro del mouse su *1.2. Composition* (Composizione) nell'*Indice* dal pannello di navigazione sulla parte sinistra dello schermo.

<sup>5</sup> Si noti che è necessario fornire *Molecular formula* (Formula molecolare), *Molecular weight range* (Intervallo di peso molecolare) e *Structural formula* (Formula strutturale) della sostanza di riferimento, oppure deve essere riportata una giustificazione per l'omessa comunicazione, nel campo *Remarks* (Osservazioni). Inoltre, se disponibile, dovrà essere fornita anche la *SMILES notation* (notazione SMILES).

- 2. Selezionare *New record* (Nuovo record) dall'elenco a discesa.
- 3. È stato creato un nuovo record per la comunicazione di una nuova composizione.

Successivamente, occorre scrivere le informazioni sulla composizione della sostanza.

#### **Informazioni generali:**

- 1. Inserire un *Name* (Nome) descrittivo per la composizione. Questo campo è particolarmente rilevante se si intende comunicare più di una composizione.
- 2. La selezione predefinita nel campo *Type of composition* (Tipo di composizione) è *legal entity composition of the substance* (Composizione della sostanza della persona giuridica). Questa fa riferimento a una composizione fabbricata, importata o utilizzata dal dichiarante/notificante/richiedente. Ogni insieme di dati deve contenere almeno una composizione di questo tipo. Modificare questo valore solo se si intende riportare una composizione con una destinazione d'uso diversa. Per ulteriori informazioni su quali tipi di composizione è possibile comunicare in una data presentazione, fare riferimento alle istruzioni specifiche per il tipo di registrazione che si intende preparare.
- 3. Indicare lo stato o la forma fisica della composizione nel campo *State/form* selezionando il valore appropriato dall'elenco a discesa. Nel caso in cui la sostanza presenti stati o forme fisiche differenti, deve essere creata una composizione separata per ciascuna variante.
- 4. Si possono inserire informazioni più dettagliate sulla composizione alla voce *Description of composition* (Descrizione della composizione). Questo campo è particolarmente importante quando si comunicano più composizioni, in modo da specificare le differenze tra le stesse. Inoltre è consigliabile inserire ulteriori considerazioni sulla definizione della sostanza quando la composizione include intervalli di concentrazione ampi oppure polimorfi e isomeri. Per le sostanze che non possono essere descritte con costituenti ben definiti e quantificati (ad esempio le sostanze UVCB), questo campo deve includere ulteriori informazioni per identificare la composizione, includendo l'identità delle materie prime e la descrizione del processo di produzione utilizzato per fabbricare la sostanza.
- 5. A questo proposito è possibile includere degli allegati alla voce *Attached description* (Descrizione in allegato).
- 6. Nel campo *Justification for deviations* (Giustificazioni per gli scostamenti), deve essere inserita l'eventuale giustificazione per gli scostamenti dalle regole di identificazione della composizione della sostanza specificate nel testo giuridico e indicate nel documento *Guida per l'identificazione e la denominazione delle sostanze in ambito REACH e CLP* disponibile all'indirizzo http://echa.europa.eu/it/guidance-documents/guidance-on-reach.

#### **Grado di purezza:**

7. Riportare il grado di purezza della composizione assieme alla relativa unità di misura. Ad esempio, una sostanza con una purezza compresa tra il 95 e il 98 % (p/p) sarà indicata come mostrato di seguito. Nota: Il grado di purezza deve corrispondere alla concentrazione complessiva dei costituenti (principali) della composizione.

#### <span id="page-19-0"></span>**Figura 2: Grado di purezza**

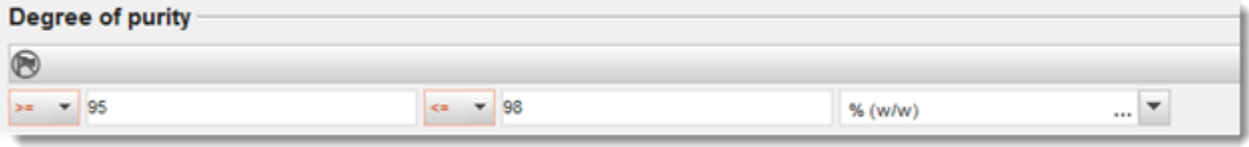

#### **Costituenti:**

- 8. Includere i *costituenti* della composizione facendo clic sul pulsante <sup>4</sup>. Ogni composizione deve avere come minimo un costituente. Il numero dei costituenti da riportare dipende dal tipo di sostanza. Per aggiungere altri costituenti, fare clic su $\Theta$  per visualizzare i nuovi blocchi replicabili.
- 9. Assegnare una *sostanza di riferimento* al nuovo costituente facendo clic sul pulsante<sup>®</sup>. Individuare la sostanza di riferimento appropriata e selezionarla facendo clic su *Assign (Assegna); in alternativa, creare una nuova sostanza di riferimento per specificare il costituente* (vedi *Sostanza di riferimento*). Assicurarsi che la sostanza di riferimento contenga un nome chimico e i relativi identificatori EC e CAS nel rispettivo campo IUPAC, appena disponibili.
- 10. Indicare la concentrazione tipica nel campo *Typical concentration* e l'intervallo di concentrazione in *Concentration range* (valori massimi e minimi con unità di misura) per ciascun costituente.

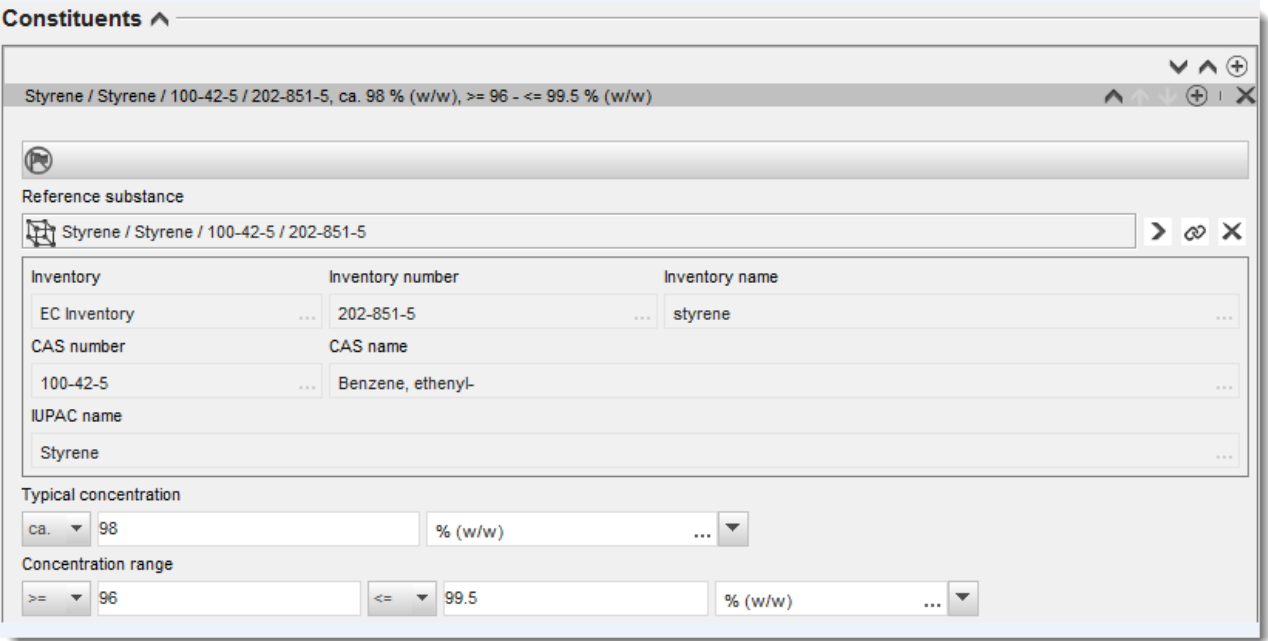

#### <span id="page-19-1"></span>**Figura 3: Costituente**

#### **Impurezze e additivi:**

11.Per completare le informazioni riguardanti le *Impurezze* e gli *Additivi*, seguire la stessa procedura.

- 12.Se un'impurezza o un additivo è ritenuto pertinente ai fini della classificazione ed etichettatura della sostanza, deve essere spuntata la casella corrispondente.
- 13.Deve essere comunicata la funzione di ciascun*additivo* selezionandola nell'elenco a discesa *Function* (Funzione). Solo le selezioni che iniziano con la parola *stabiliser* (stabilizzante) sono possibili in REACH e CLP.

Per comunicare le **impurezze non note**, creare una sostanza di riferimento generica (vedi *Sostanza di riferimento*) e inserire nel campo *IUPAC name* la frase *unknown impurities*. Nel campo *Remarks* (Osservazioni) del blocco impurezze, specificare nel modo più completo possibile la natura, il numero e le quantità relative delle impurezze. Compilare inoltre i campi *Typical concentration* (Concentrazione tipica, con relativa unità di misura) e *Concentration range* (Intervallo di concentrazione, con relativa unità di misura) per le *impurezze non note*.

#### <span id="page-20-0"></span>**Figura 4: Impurezze non note**

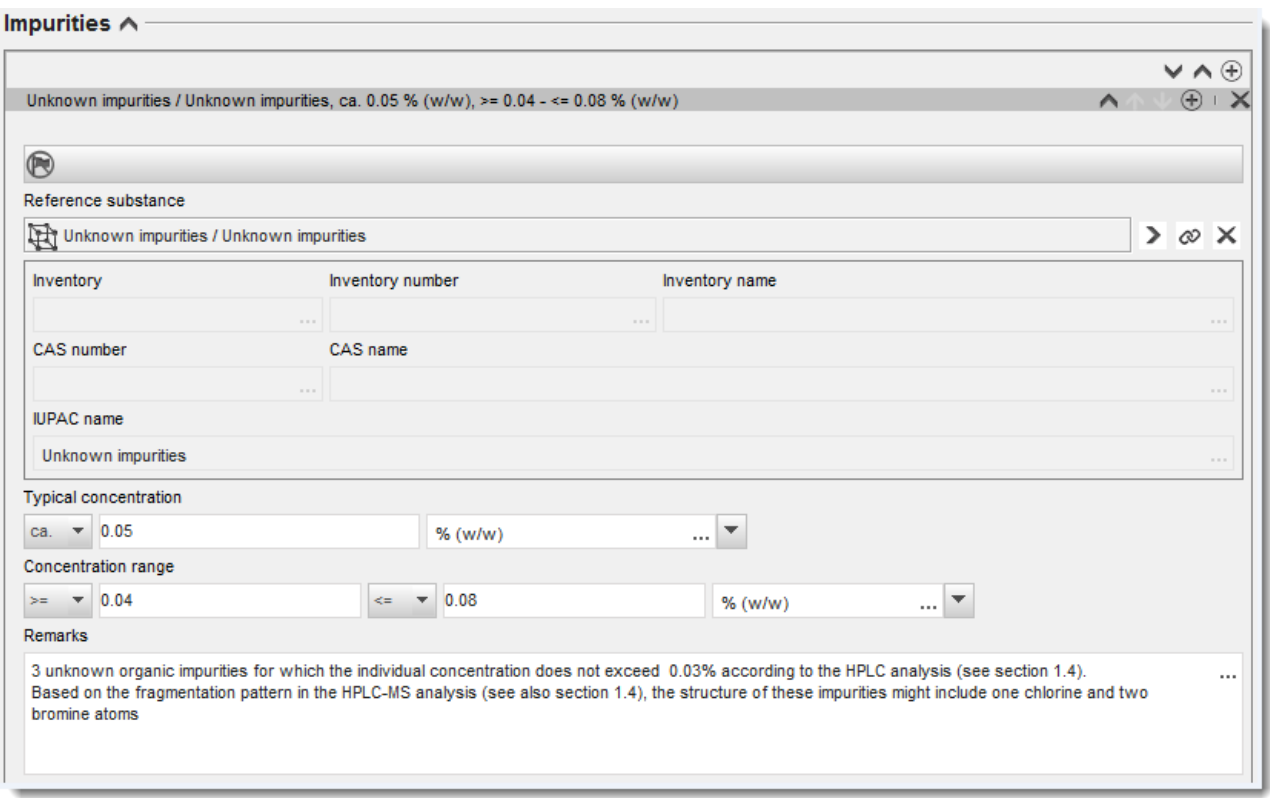

### <span id="page-21-0"></span>**Figura 5: Additivo**

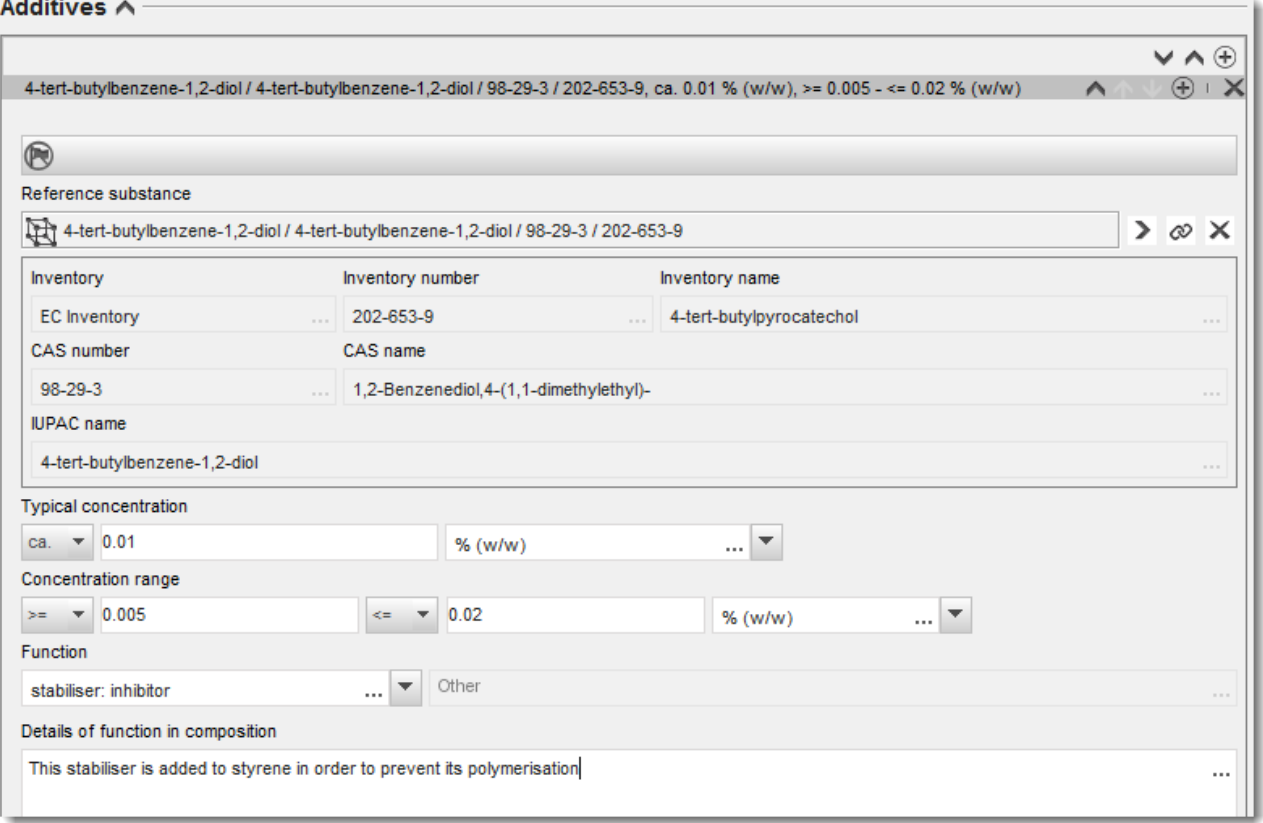

Durante la comunicazione delle informazioni sulla composizione, in presenza di qualsiasi scostamento dalle regole di identificazioni di una sostanza mono-componente, multicomponente o UVCB, è necessario fornire delle spiegazioni per gli scostamenti nel campo *Justification for deviations*. Gli scostamenti in questione includono, ad esempio, la comunicazione di una composizione mono-componente che include un costituente principale a una concentrazione minore dell'80 %.

La composizione da riportare dipende dal tipo di sostanza:

#### **Sostanze mono-componente:**

Per le sostanze **mono-componente**, è necessario riportare le seguenti informazioni:

- Indicare solo il costituente principale sotto l'intestazione *Constituents* nella sezione 1.2. Assegnare a tale costituente la stessa sostanza di riferimento assegnata nella sezione 1.1.
- Indicare ogni impurezza singolarmente alla voce *Impurities* nella sezione 1.2.
- Indicare tutti gli additivi necessari per stabilizzare chimicamente la composizione alla voce *Additives nella* sezione 1.2. Specificare la funzione stabilizzante dell'additivo dall'elenco a discesa *Function* (Funzione).

22

**State** 

- Indicare l'intervallo di concentrazione (valori minimi e massimi) e la concentrazione tipica per il costituente principale, le impurezze e gli additivi. Nota: i valori tipici di concentrazione e dell'intervallo di concentrazione riportati per il costituente principale di una sostanza mono-componente non dovrebbero essere di norma inferiori all'80 %  $(p/p)$ .<sup>6</sup>
- Indicare un grado di purezza per la composizione che corrisponda all'intervallo di concentrazione del costituente principale.

### **Sostanze multi-componente:**

Per le sostanze **multi-componente**, è necessario riportare le seguenti informazioni:

- indicare i costituenti principali sotto l'intestazione *Constituents* nella sezione 1.2. Nota: i costituenti principali devono essere gli stessi per tutte le composizioni riportate.
- Indicare qualsiasi altro costituente presente a una concentrazione inferiore al 10 % alla voce *Impurities* (Impurità) nella sezione 1.2.
- Indicare tutti gli additivi necessari per stabilizzare chimicamente la composizione alla voce *Additives* nella sezione 1.2*.* Specificare la funzione stabilizzante dell'additivo dall'elenco a discesa *Function* (Funzione).
- Indicare l'intervallo di concentrazione (valori minimi e massimi) e la concentrazione tipica per i costituenti principali, le impurezze e gli additivi. Nota: i valori tipici di concentrazione e l'intervallo di concentrazione di ogni costituente principale dovrebbero di norma essere  $\geq 10$  e <80 %.<sup>7</sup>
- Indicare un grado di purezza per la composizione che corrisponda all'intervallo di concentrazione dei costituenti principali.

### **Sostanze UVCB:**

Per le sostanze **UVCB**, è necessario riportare le seguenti informazioni:

 Includere la descrizione del processo produttivo, così come le altre informazioni pertinenti all'identificazione della sostanza, nel campo *Description of the composition* (Descrizione della composizione).

Nota: Per facilitare la descrizione del processo produttivo, un modello di testo libero contiene dei suggerimenti per la compilazione del campo *Description of composition*. Per aprire il modello di testo libero, fare clic sull'icona che mostra la lettera A con una freccia in basso a destra . Si attiverà una finestra a comparsa. Fare clic su *Option 2: composition of a UVCB substance* (Opzione 2: Composizione di una sostanza UVCB). Per copiare il testo dal modello al campo, fare clic sul pulsante denominato *Insert* (Inserisci). Modificare il testo in modo tale che contenga solo i dati pertinenti.

<sup>6</sup> Non sono applicabili eventuali scostamenti dalla norma dell'80 %, a meno che non sia fornita una valida giustificazione. Questa deve essere riportata nel campo *Justification for deviations* per ogni costituente per il quale viene applicato lo scostamento in questione.

<sup>7</sup> Non sono applicabili eventuali scostamenti dalla norma dell'80 %, a meno che non sia fornita una valida giustificazione. Questa deve essere riportata nel campo *Justification for deviations* per ogni costituente per il quale viene applicato lo scostamento in questione.

 Indicare i singoli costituenti o il gruppo di costituenti rilevanti alla voce *Constituents* nella sezione 1.2.

Nota: per fornire informazioni sui costituenti o sui gruppi di costituenti della sostanza, non riutilizzare, nella sezione 1.2, la sostanza di riferimento già assegnata alla sostanza in questione nella sezione 1.1.

- Non indicare alcun costituente sotto l'intestazione *Impurities* (Impurezze) della composizione (le impurezze non sono considerate rilevanti per le sostanze UVCB).
- Indicare tutti gli additivi necessari per stabilizzare chimicamente la composizione, sotto l'intestazione *Additives* (Additivi). Specificare la funzione stabilizzante dell'additivo.
- Indicare i valori di concentrazione dei singoli costituenti, dei gruppi di costituenti e di tutti gli additivi sotto forma di intervallo di concentrazione (valori minimi e massimi) e concentrazione tipica.
- Indicare il grado adeguato di purezza della sostanza UVCB (di norma, il grado di purezza deve essere pari al 100 % per le sostanze UVCB che non contengono alcun additivo, in quanto il concetto di *impurezza* non è considerato rilevante per queste sostanze).

#### **Riportare la caratterizzazione dei nanomateriali:**

Questa sottosezione deve essere compilata quando è stato selezionato *solid: nanomaterial* (solido: nanomateriale) dall'elenco a discesa *State/form* (Stato/forma) per una determinata composizione. Include alcuni campi per comunicare le caratteristiche fondamentali delle composizioni in forma di nanomateriale (nanoforma).

- 14.Selezionare la forma della nanoforma alla voce *Shape* delle opzioni disponibili nell'elenco a discesa.
- 15.Fornire gli intervalli dimensionali per le tre dimensioni nel campo *Dimensions x, y, z* e la relativa unità di misura (ad esempio, nm). Fornire la distribuzione dimensionale per gli intervalli in questione in termini percentuali nel campo*Percentile* (e.g. D50). Ulteriori informazioni sulla struttura della nanoforma possono essere trasmesse nel campo *Remarks*.
- 16.Fornire gli intervalli dimensionali delle superfici specifiche della nanoforma, insieme all'unità di misura.
- 17.Alla voce*Surface treatment applied*, indicare se è stato applicato un trattamento di superficie e specificarne il tipo.
- 18.Se è stato applicato un trattamento di superficie, deve essere descritto. Fare clic sul pulsante  $\Theta$  per creare un blocco di trattamento di superficie e inserirne il nome.
- 19.Successivamente, nella tabella *Surface treatment* (trattamento di superficie), riportare l'identità degli agenti impiegati strato per strato. Fare clic sul pulsante *Add* (Aggiungi) per creare una nuova riga per ogni strato. Quest'azione aprirà una finestra di dialogo dove va inserito il numero dello strato e un collegamento alla sostanza di riferimento che definisce l'agente di trattamento di superficie applicato facendo clic sul pulsante  $\infty$ .

20. Indicare la natura dello strato esterno alla voce *External layer* selezionando una delle opzioni disponibili nell'elenco a discesa. Fornire la frazione totale della particella del core espressa in percentuale (p/p) alla voce *Total fraction of core particle* per la nanoforma in questione. Questo valore si riferisce alla frazione di peso della particella del core, in relazione al peso totale della particella trattata in superficie. Possono essere trasmesse in allegato informazioni supplementari, come le illustrazioni della struttura della particella.

Si noti che è possibile creare diversi blocchi di trattamento di superficie all'interno della stessa composizione. Si può optare per questa soluzione quando esistono diverse nanoforme con un trattamento di superficie simile, ma i soggetti che presentano il fascicolo hanno determinato che questa condizione non influenza l'identità chimica o il profilo di pericolo della composizione.

Nel caso in cui le nanoforme delle sostanze presentino variazioni significative nella forma, nelle superfici specifiche o nel trattamento di superficie applicato, devono essere creati record di composizione separati per rispecchiare queste differenze.

21. Per salvare le informazioni fare clic su  $\blacksquare$  dal menu principale.

### <span id="page-24-0"></span>**6.2.3. (Facoltativo) Sezione 1.3 Identificatori**

In questa sezione è possibile inserire identificatori per i programmi normativi. In particolare, la sezione dovrebbe essere utilizzata per riportare i seguenti identificatori, quando disponibili: numero di registrazione REACH, numero di preregistrazione REACH, numero di richiesta REACH, numero di notifica (NCD), numero di notifica CLP.

Per inserire i dati, è necessario innanzitutto creare un nuovo record facendo clic con il tasto destro del mouse sul nome della sezione e selezionando *new fixed record* (nuovo record fisso).

- 1. Premere il pulsante *Add* (Aggiungi) per aggiungere un nuovo identificatore alla tabella *Regulatory programme identifiers* (Identificatori programmi normativi).
- 2. A seconda del tipo di presentazione, selezionare l'identificatore appropriato dall'elenco a discesa *Regulatory programme* (Programma normativo).
- 3. Inserire il relativo numero nel campo *ID* (Identificatore).
- 4. Fare clic su *OK* e gli identificatori per il programma normativo aggiunti appariranno nella tabella.
- 5. Se è necessario fornire più di un identificatore per il programma, creare una nuova riga ripetendo i passaggi precedenti.
- 6. Per salvare le informazioni fare clic su  $\Box$  dal menu principale.

### <span id="page-24-1"></span>**6.2.4. (Facoltativo) Sezione 1.4 Informazioni analitiche**

La sezione 1.4 riguarda l'inserimento di informazioni analitiche quali dati spettrali o cromatografie, comprese le composizioni specificate nel fascicolo, per consentire la verifica dell'identità della sostanza. Inoltre, qui è anche possibile inserire le descrizioni dei metodi utilizzati per generare le suddette informazioni.

In questa sezione è possibile creare diversi record contenenti le informazioni analitiche che si considerano sufficienti per verificare l'identità della sostanza. Per creare un nuovo record eseguire le operazioni seguenti:

- 1. Dal pannello di navigazione sulla parte sinistra dello schermo, fare clic con il tasto destro del mouse su *1.4 Analytical information* (Informazioni analitiche) nel *Table of Contents* (Sommario).
- 2. Selezionare *New record* (Nuovo record) dall'elenco a discesa.
- 3. Si è creato un nuovo record per la registrazione delle informazioni analitiche.

Per completare questa sezione, seguire i passaggi descritti in appresso.

#### **Metodi e risultati di analisi**

Utilizzare la tabella *Analytical determination* (Determinazione analitica) per fornire le informazioni analitiche utilizzate per verificare l'identità della sostanza.

- 1. Fare clic sul pulsante *Add* (Aggiungi) per visualizzare la finestra a comparsa.
- 2. Inserire le informazioni sui metodi e risultati analitici.

Per ogni determinazione analitica: inserire lo scopo per cui è stata effettuata l'analisi, selezionare *Analysis type* (Tipo di analisi) (ad esempio, spettrale, cromatografica), *Type of information provided* (Tipo di informazioni fornite) ed eventuali *Remark* (Osservazioni) che si considerano rilevanti. Per ogni metodo, è necessario allegare il file che contiene il metodo e il risultato dell'analisi. Se non è possibile fornire risultati per il tipo di analisi indicato, selezionarne il motivo dall'elenco a discesa *Rationale for no results* (Motivazioni per la mancanza di risultati) e compilare la spiegazione nel campo *Justification* (Giustificazione). NB: per una determinazione possono essere riportati diversi tipi di analisi.

- 3. Indicare se la sostanza è otticamente attiva selezionando il valore appropriato dall'elenco a discesa.
- 4. Fornire informazioni sull'attività ottica e sul tasso tipico degli (stereo)isomeri nel campo *Remarks* (Osservazioni), ogniqualvolta applicabile.

#### **Composizione(i) correlata(e)**

5. Nella *sezione 1.2* è possibile collegare le informazioni analitiche registrate alla *Composition* (Composizione) corrispondente, facendo clic sul pulsante *Add* (Aggiungi). Questo è particolarmente importante se sono state registrate diverse composizioni nella sezione 1.2.

### <span id="page-25-0"></span>**6.3. Sezione 2 Classificazione ed etichettatura e valutazione PBT**

#### <span id="page-25-1"></span>**6.3.1. Sezione 2.1 GHS**

Questa sezione è utilizzata per specificare le informazioni di classificazione ed etichettatura (C&L) della sostanza derivanti dall'applicazione delle norme del regolamento CLP.

Per istruzioni più dettagliate sull'applicazione delle norme C&L, si consiglia vivamente di consultare l'allegato I al regolamento CLP per i criteri di classificazione e il documento d'orientamento correlato, disponibile all'indirizzo [http://echa.europa.eu/it/guidance](http://echa.europa.eu/it/guidance-documents/guidance-on-clp)[documents/guidance-on-clp.](http://echa.europa.eu/it/guidance-documents/guidance-on-clp)

In questa sezione è possibile creare diversi record per riportare più di una C&L per le diverse composizioni e forme di una sostanza. Si noti che quando si crea un nuovo record è necessario compilare tutti i campi obbligatori inserendovi i relativi dati.

Per creare un nuovo record:

- 1. Dal pannello di navigazione sulla parte sinistra dello schermo, fare clic con il pulsante destro del mouse sulla sezione *2.1 GHS* nel *Table of Contents* (Sommario).
- 2. Selezionare *New record* (Nuovo record) dall'elenco a discesa.
- 3. Viene creato un nuovo record per notificare le informazioni di classificazione ed etichettatura.

È necessario rispettare la classificazione armonizzata: l'utente non deve modificare le classi di pericolo/differenziazioni armonizzate, a meno che non disponga di dati in base ai quali è necessaria una classificazione più rigorosa (classi di pericolo e/o differenziazioni). Quindi, se la sostanza presenta una classificazione armonizzata per alcune classi di pericolo/differenziazioni, è necessario effettuare la classificazione per altri pericoli secondo dati disponibili e attendibili.

Per compilare questa sezione, seguire i passaggi seguenti:

#### **Informazioni generali:**

- 1. Inserire un *Name* (Nome) descrittivo per il record GHS. Questo è particolarmente importante nel caso in cui vengano creati più record GHS, per consentire una facile distinzione tra i diversi record.
- 2. Selezionare una o più composizioni nel campo *Related composition* (Composizione correlata) per le quali il record GHS è rilevante, facendo clic sul pulsante *Add* (Aggiungi).

Se si dispone di diverse composizioni (diversi record nella sezione 1.2) e vari record GHS (ovvero, diverse coppie di classificazione e di etichettatura), è obbligatorio collegare ogni record GHS alla relativa composizione o alle relative composizioni, utilizzando il campo *Related composition* (Composizione correlata).

Allo stesso record C&L possono essere collegate diverse composizioni aventi la stessa classificazione.

#### **Classificazione:**

In questo blocco, è necessario selezionare una *Hazard category* (Categoria di pericolo) e una *Hazard statement* (Indicazione di pericolo) per ciascuna classe di pericolo o differenziazione; in alternativa, si dovrà compilare il *Reason for no classification* (Motivo della mancata classificazione).

È bene prestare particolare attenzione alla parte 1.4 dell'allegato I al regolamento CLP, in cui sono illustrati criteri specifici per le "richieste per l'uso di una denominazione chimica alternativa a norma dell'articolo 24".

Le richieste per l'uso di una denominazione chimica alternativa a norma dell'articolo 24 del regolamento CLP possono essere accettate quando la sostanza è classificata esclusivamente quale rispondente a una o più d'una delle categorie di pericolo elencate di seguito:

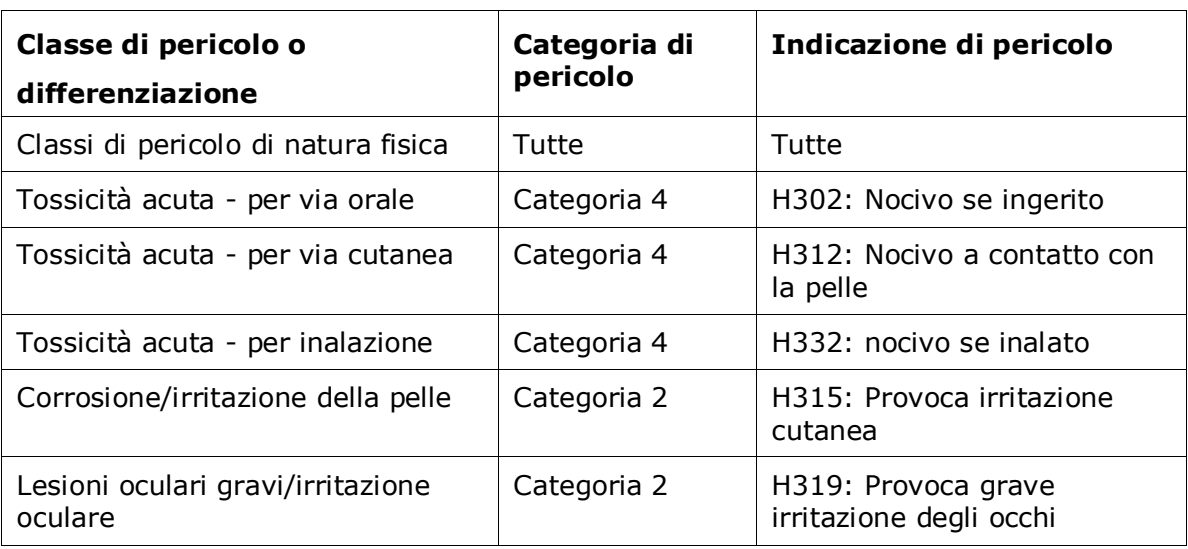

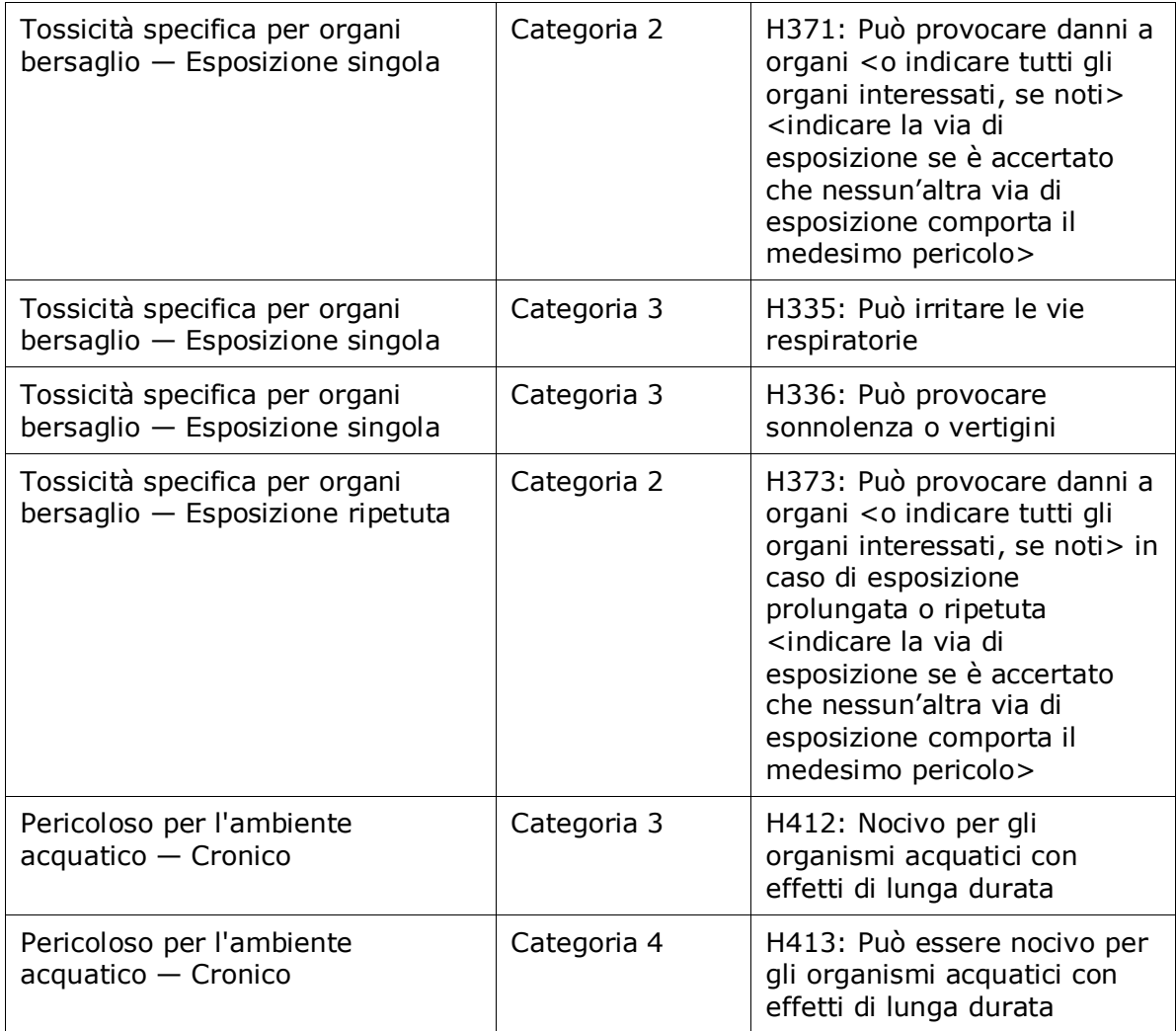

Selezionare il campo *Reason for no classification* (Motivo della mancata classificazione) secondo i seguenti principi:

- selezionare *data lacking* (dati mancanti) se non si dispone di dati pertinenti o di altre informazioni adeguate e affidabili che possono essere confrontati con i criteri di classificazione;
- selezionare *inconclusive* (dati non certi) se si dispone di dati o altre informazioni che non sono affidabili (ad esempio, dati di scarsa qualità), oppure se esistono diversi risultati di studi o informazioni passibili di fraintendimento. In questi casi, i dati o le informazioni a disposizione non possono essere considerati una base solida per la classificazione;
- selezionare *conclusive but not sufficient for classification* (dati certi ma insufficienti ai fini della classificazione) se una sostanza è testata mediante studi adeguati di alta qualità, o se sono disponibili altre informazioni di alta qualità ma, sulla base di questi dati, si giunge alla conclusione che i criteri di classificazione non sono stati soddisfatti.

Annankatu 18, 400, FI-00121 Helsinki, Finlandia | Tel. +358 9 686180 | Fax +358 9 68618210 | echa.europa.eu

#### **Si noti che il regolamento CLP prevede determinate deroghe:**

Se una sostanza è classificata in base a determinati pericoli fisici, non è necessario che essa venga classificata per determinati altri pericoli. Per esempio, esplosivi, perossidi organici, sostanze e miscele autoreattive, nonché solidi piroforici o comburenti, non devono essere considerati come solidi infiammabili ai fini della classificazione poiché l'infiammabilità è un pericolo intrinseco di queste classi.

Se una sostanza ha un particolare stato fisico, per esempio se è un gas, non è necessario che essa venga classificata per pericoli riguardanti esclusivamente altri stati fisici, per esempio un solido comburente o una sostanza corrosiva per i metalli.

Se le precedenti deroghe sono applicabili, è necessario selezionare *conclusive, but not sufficient for classification* (dati certi ma insufficienti ai fini della classificazione) come motivo per la mancata classificazione.

#### **e interconnessioni:**

Se una sostanza è classificata nella categoria 1 corrosione cutanea cat.1, il rischio di grave danno agli occhi va considerato implicito (ma non viceversa). In questo caso, la sostanza va classificata per lesione oculare grave categoria 1.

#### **Classificazione - Pericoli fisici:**

3. Specificare la *Hazard category* (Categoria di pericolo) (per es., espl. div. 1.1) e l'*Hazard statement* (Indicazione di pericolo) (per es., H201: Esplosivo; pericolo di esplosione di massa) per i *Physical hazards* (Pericoli fisici), selezionando i valori appropriati dagli elenchi a discesa.

Il regolamento CLP mette in atto il Sistema mondiale armonizzato di classificazione ed etichettatura delle sostanze chimiche (GHS). Tuttavia, nel regolamento CLP non sono state implementate tutte le categorie di pericolo e le corrispondenti indicazioni di pericolo del GHS. Pertanto, durante l'inserimento dei dati nella sezione 2.1 - GHS di IUCLID, si tenga presente che non tutte le voci disponibili sono rilevanti ai fini del regolamento CLP (per esempio, liquidi infiammabili/liquido infiammabile 4/H227: Liquido combustibile).

#### **Classificazione - Pericoli per la salute:**

4. Specificare la *Hazard category* (Categoria di pericolo) (per es., tossicologia acuta 4) e l'*Hazard statement* (Indicazione di pericolo)(per es., H302: Nocivo se ingerito) per i *Health hazards* (Pericoli per la salute), selezionando i valori appropriati dagli elenchi a discesa.

Per maggiori istruzioni sulla selezione di questi codici, consultare gli orientamenti all'applicazione dei criteri del regolamento CLP disponibili all'indirizzo [http://echa.europa.eu/it/guidance-documents/guidance-on-clp.](http://echa.europa.eu/it/guidance-documents/guidance-on-clp)

5. Per la seguente classe di pericolo o differenziazione: *Specific target organ toxicity - single exposure (STOT SE)* (Tossicità specifica per organi bersaglio - esposizione singola (STOT SE)) e *Specific target organ toxicity - repeated exposure (STOT RE)* [Tossicità specifica per organi bersaglio - esposizione ripetuta (STOT RE)] è necessario compilare *Hazard category*

(Categoria di pericolo), *Hazard statement* (Indicazione di pericolo) e *Affected organs* (Organi interessati). In alternativa deve essere compilato il campo *Reason for no classification* (Motivo della mancata classificazione).

Poiché la classificazione è relativa alla tossicità specifica per organi bersaglio, e per motivi pratici, si raccomanda di non includere più di tre organi bersaglio principali. Se il numero di organi bersaglio interessati è superiore a tre, si raccomanda di riportare un danno globale all'organismo con l'indicazione *damage to organs* (danno agli organi).

Se l'organo interessato è sconosciuto, indicare *unknown* (sconosciuto) nel campo *Affected organs* (Organi interessati). Per queste e altre classi di pericolo/differenziazioni è inoltre consigliato indicare la *Route of exposure* (Via d'esposizione), se disponibile.

È possibile specificare più di uno STOT SE/STOT RE con l'aggiunta di ulteriori blocchi, facendo clic sul simbolo  $\bigcirc$ .

La via d'esposizione deve essere specificata solo quando è dimostrato in modo definitivo che nessun'altra via d'esposizione può essere causa del pericolo in questione. Prove a conferma di ciò devono essere allegate alla sezione 13 (se non sono già state specificate nell'allegato VI al regolamento CLP).

### <span id="page-29-0"></span>**Figura 6: Specificare l'organo interessato**

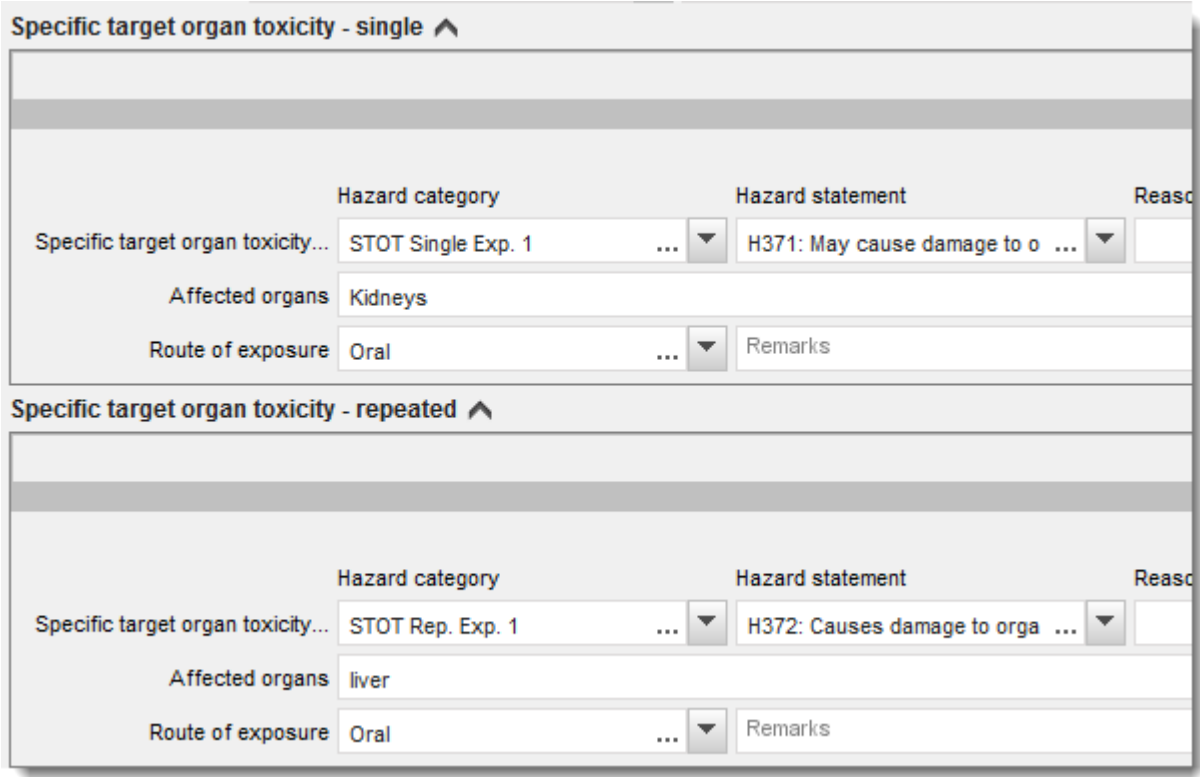

Il regolamento CLP mette in atto il Sistema mondiale armonizzato di classificazione ed etichettatura delle sostanze chimiche (GHS). Tuttavia, nel regolamento CLP non sono state implementate tutte le categorie di pericolo e le corrispondenti indicazioni di pericolo del GHS. Pertanto, durante l'inserimento dei dati nella sezione 2.1 - GHS di IUCLID, si deve tenere presente che le seguenti voci relative ai pericoli per la salute non sono rilevanti ai fini del regolamento CLP.

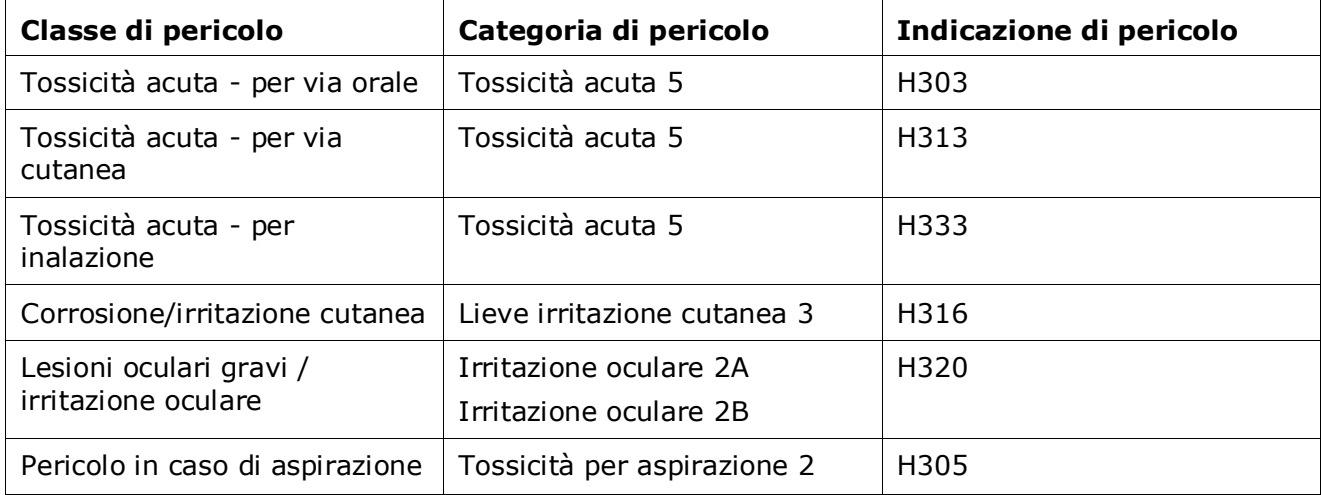

### **Classificazione - Limiti di concentrazione specifici:**

6. Se la sostanza ha dei *Specific concentration limits* (Limiti di concentrazione specifici) armonizzati, è necessario riportarli compilando almeno uno dei due campi di intervallo in *Concentration range (%)* [Intervallo di concentrazione (%)]; inoltre, è anche necessario indicare le relative *Hazard categories* (Categorie di pericolo).

È possibile specificare più di un limite di concentrazione con l'aggiunta di ulteriori

blocchi, facendo clic sul simbolo  $\bigoplus$ .

Se il richiedente propone di impostare uno o più limiti di concentrazione specifici, conformemente alle condizioni rigorose di cui all'articolo 10 del regolamento CLP, dovrà fornire una giustificazione scientifica nella sezione 13.

Per ogni limite di concentrazione specifico (SCL), il richiedente deve riportare:

- un intervallo di concentrazione (almeno uno dei due campi di intervallo);
- almeno un'indicazione di pericolo relativa al limite di concentrazione specifico (SCL).

### <span id="page-30-0"></span>**Figura 7: Limiti di concentrazione specifici**

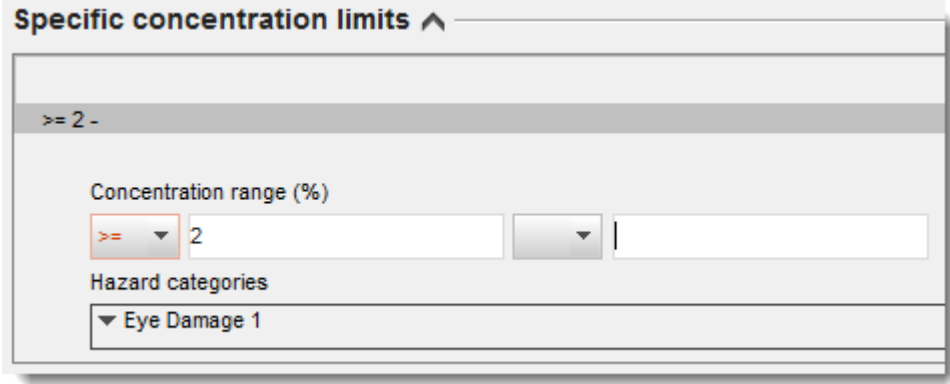

Il regolamento CLP mette in atto il Sistema mondiale armonizzato di classificazione ed etichettatura delle sostanze chimiche (GHS). Tuttavia, nel regolamento CLP non sono state

implementate tutte le categorie di pericolo e le corrispondenti indicazioni di pericolo del GHS. Pertanto, durante l'inserimento dei dati nella sezione 2.1 - GHS di IUCLID, si prega di tenere presente che le seguenti categorie di pericolo relative ai limiti di concentrazione specifici non sono rilevanti ai fini del regolamento CLP.

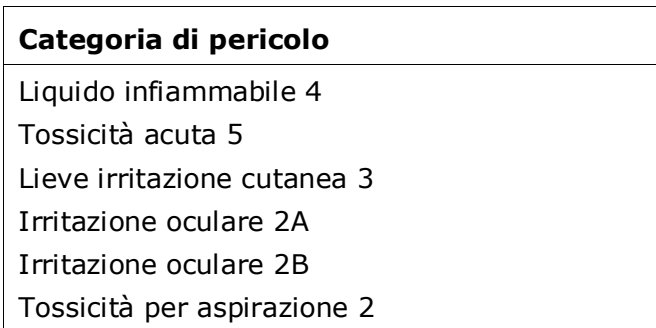

### **Classificazione - Pericoli per l'ambiente:**

7. Specificare *Hazard category* (Categoria di pericolo) (per es. Acuto per l'ambiente acquatico 3) e *Hazard statement* (Indicazione di pericolo) (per es. H412) per i *Environmental hazards* (Pericoli per l'ambiente), selezionando dall'elenco a discesa i valori appropriati.

Il regolamento CLP mette in atto il Sistema mondiale armonizzato di classificazione ed etichettatura delle sostanze chimiche (GHS). Tuttavia, nel regolamento CLP non sono state implementate tutte le categorie di pericolo e le corrispondenti indicazioni di pericolo del GHS. Pertanto, durante l'inserimento dei dati nella sezione 2.1 - GHS di IUCLID, si tenga presente che le seguenti voci relative ai pericoli per l'ambiente non sono rilevanti ai fini del CLP.

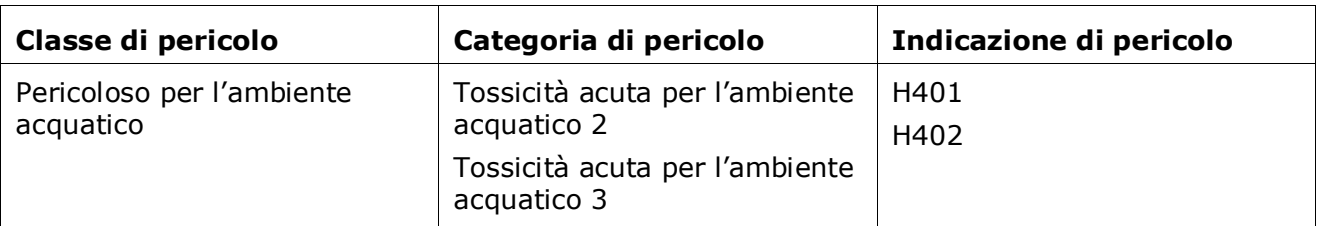

### <span id="page-31-0"></span>**Figura 8: Specificare i pericoli per l'ambiente**

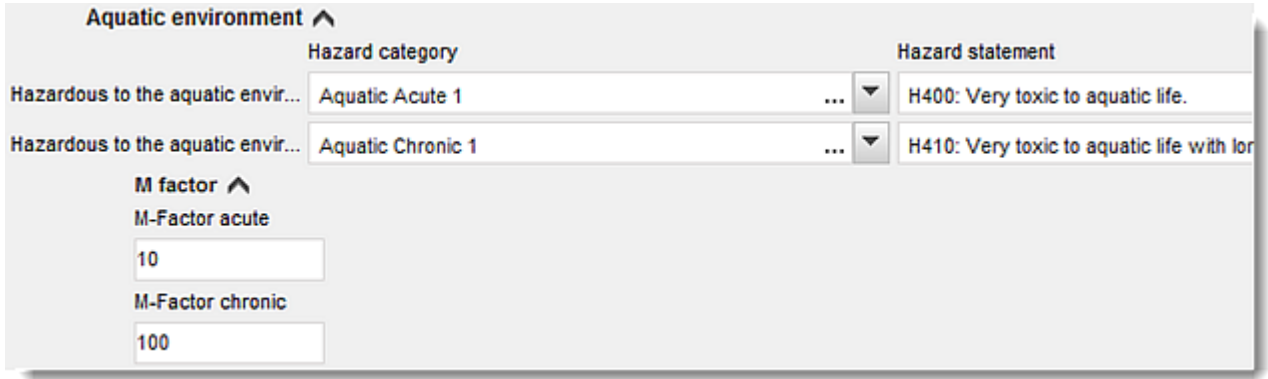

#### **Etichettatura:**

- 8. Specificare l'*Signal word* (Avvertenza) selezionando il valore appropriato dall'elenco a discesa. Se non si applicano avvertenze alla sostanza, allora è necessario selezionare *No signal word* (Nessuna avvertenza) dall'elenco a discesa.
- 9. Se applicabile, selezionare un *Hazard pictogram* (Pittogramma di pericolo) dall'elenco a

discesa. È possibile selezionare più di un pittogramma facendo clic su  $\bigoplus$ .

10.È necessario selezionare almeno una *Hazard statement* (Indicazione di pericolo) dall'elenco a discesa e compilare il campo *Additional text* (Testo aggiuntivo), ove applicabile; in alternativa, se non esistono indicazioni di pericolo valide per la sostanza, è necessario selezionare *No hazard statement* (Nessuna indicazione di pericolo).

È sempre possibile specificare più di una indicazione di pericolo per l'etichettatura, facendo clic su  $\bigoplus$ .

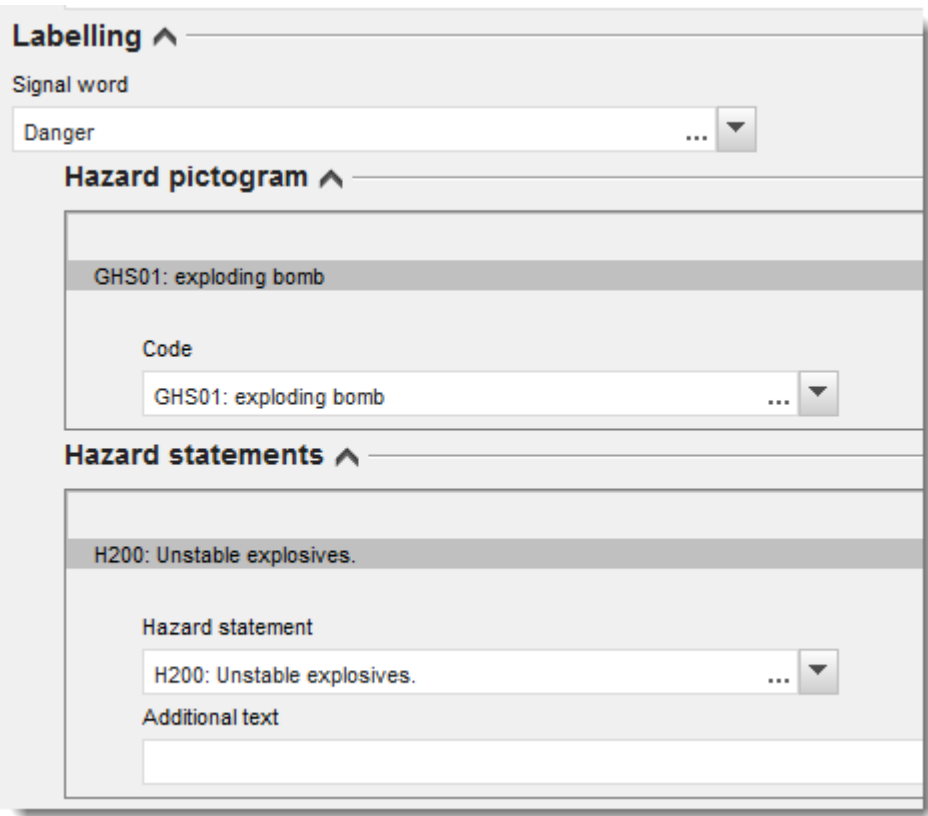

### <span id="page-32-0"></span>**Figura 9: Etichettatura per la sezione 2.1**

I principi di precedenza per i pittogrammi di pericolo sono indicati all'articolo 26 del regolamento CLP; per esempio, se si applica il pittogramma di pericolo 'GHS06', allora il pittogramma di pericolo 'GHS07' non dovrà figurare sull'etichetta. Consultare il regolamento CLP e/o gli orientamenti all'applicazione dei criteri del regolamento CLP, per garantire che le sezioni di classificazione ed etichettatura siano coerenti tra loro.

A norma dell'art. 27 del regolamento CLP, non è obbligatorio riportare determinate indicazioni di pericolo sull'etichetta, perché ridondanti. Per maggiori informazioni consultare gli orientamenti all'applicazione dei criteri del regolamento CLP.

Il regolamento CLP mette in atto il Sistema mondiale armonizzato di classificazione ed etichettatura delle sostanze chimiche (GHS). Tuttavia, nel regolamento CLP non sono state implementate tutte le categorie di pericolo e le corrispondenti indicazioni di pericolo del GHS. Pertanto, durante l'inserimento dei dati nella sezione 2.1 - GHS di IUCLID, si prega di tenere presente che le seguenti indicazioni di pericolo relative all'etichettatura non sono rilevanti ai fini del regolamento CLP.

### **Indicazione di pericolo (nella sezione Etichettatura):**

H227: Liquido combustibile

H303: Può essere nocivo in caso di ingestione

H305: Può essere nocivo in caso di ingestione e di penetrazione nelle vie respiratorie

H313: Può essere nocivo a contatto con la pelle

H316: Provoca lieve irritazione cutanea

H320: Provoca irritazione oculare

H401: Tossico per gli organismi acquatici

H402: Nocivo per gli organismi acquatici

H303+H313: Può essere nocivo se ingerito o a contatto con la pelle

H303+H333: Può essere nocivo se ingerito o inalato

H313+H333: Può essere nocivo a contatto con la pelle o se inalato

H303+H313+H333: Può essere nocivo se ingerito, a contatto con la pelle o inalato

H315+H320: Provoca irritazione cutanea e oculare

- 11.Se applicabile, selezionare un *Precautionary statement* (Consiglio di prudenza) dall'elenco a discesa.
- 12.Se applicabile, specificare gli *Additional labelling requirements* (Ulteriori requisiti di etichettatura). Questi includono indicazioni di pericolo supplementari ed elementi di etichettatura aggiuntivi CLP, derivanti dall'applicazione dell'articolo 25 del regolamento CLP. Si prega di consultare il regolamento CLP e gli orientamenti, per ulteriori informazioni sui requisiti di etichettatura aggiuntivi.

#### **Note:**

<span id="page-33-0"></span>13.Se applicabile, è possibile selezionare uno o più commenti dall'elenco a discesa.

## **6.4. Sezione 13 – Relazioni di valutazione**

La sezione 13 è una sezione del tipo record di studio dell'endpoint, in cui possono essere allegate relazioni di valutazione differenti, che contemplano informazioni non documentate in altre sezioni di IUCLID. Questa sezione deve essere usata da chi presenta la richiesta per fornire alcuni dei documenti necessari per il fascicolo di richiesta della denominazione alternativa.

I documenti che devono essere obbligatoriamente allegati nella sezione 13 comprendono:

#### **Scheda di dati di sicurezza (SDS) della sostanza:**

La SDS della sostanza per la quale si richiede una denominazione chimica alternativa deve essere allegata in questa sezione. La SDS deve essere compilata in una delle lingue UE/SEE (si raccomanda la lingua inglese se applicabile e se possibile) e in conformità al formato specificato nell'allegato II al regolamento REACH.

#### **Interesse commerciale per richiedere una denominazione alternativa:**

Deve essere fornito un documento che attesti che l'interesse commerciale di chi presenta la richiesta è tale da richiederne la protezione. Nel documento deve essere presentata una giustificazione delle motivazioni per cui la divulgazione delle informazioni causerebbe un potenziale danno commerciale al richiedente o a terzi.

### **L'uso di una denominazione chimica alternativa fornisce informazioni sufficienti per l'uso sicuro:**

Deve essere fornito un documento che dimostri che l'uso della denominazione chimica alternativa fornisce sufficienti informazioni per l'uso sicuro. In questo documento il richiedente deve dimostrare che l'uso della denominazione alternativa soddisfa la richiesta di fornire informazioni sufficienti per l'attuazione delle necessarie precauzioni per la salute e la sicurezza sul luogo di lavoro, e che i rischi derivanti dalla manipolazione della miscela possono essere tenuti sotto controllo.

Occorre allegare i suddetti documenti in IUCLID come parte del *Substance dataset* (Insieme di dati sulla sostanza) nel seguente modo:

- 1. Dal pannello di navigazione sulla parte sinistra dello schermo, fare clic con il pulsante destro del mouse su *Assessment Reports* (Relazioni di valutazione) della sezione 13.
- 2. Selezionare *New record* (Nuovo record) dall'elenco a discesa.
- 3. Compare una nuova sezione del record di studio dell'endpoint.

Per compilare questa sezione, seguire i passaggi seguenti:

- 1. Nell'elenco a discesa *Type of report* (Tipo di relazione), scegliere il tipo di documento pertinente, per esempio *CLP justification for requesting an Alternative name* (Giustificazione a norma del CLP per la richiesta di una denominazione alternativa), *safety data sheet (SDS)* [scheda di dati di sicurezza (SDS)] o *other* (altro) (e scrivere la "Giustificazione per uso sicuro" nel campo di testo adiacente).
- 2. Nel campo *Document/report* (Documento/relazione) fare clic sul pulsante **.** Nella finestra a comparsa, fare clic su *Browse* (Sfoglia), individuare e allegare il documento rilevante. Utilizzare il campo *Remarks* (Osservazioni) per precisare ulteriormente la natura del documento. Fare quindi clic su *OK*.
- 3. Ripetere la procedura per ciascun documento richiesto.

# <span id="page-35-0"></span>**6.5. Sezione 14 Prescrizioni in materia di informazione**

### <span id="page-35-1"></span>**6.5.1. Richiesta di denominazione alternativa**

In questa sezione chi presenta la richiesta deve fornire il nome commerciale o i nomi commerciali e la SDS o le SDS della miscela (o miscele) in cui richiede di utilizzare una denominazione chimica alternativa. È possibile indicare più di una miscela, se la sostanza per cui si richiede una denominazione chimica alternativa è contenuta in diverse miscele, creando un nuovo record per ciascuna miscela.

Per creare un nuovo record:

- 1. Dal pannello di navigazione nella parte sinistra dello schermo fare clic su *Information* (Informazioni) nella sezione 14 e selezionare *Alternative name request* (Richiesta di denominazione alternativa).
- 2. Selezionare *New record* (Nuovo record) dall'elenco a discesa.
- 3. Appare un nuovo record per la presentazione delle informazioni sulle miscele.

Per compilare questa sezione, seguire i passaggi seguenti:

- 1. Indicare il nome della miscela nel campo *Name or trade name of mixture product* (Nome o nome commerciale del prodotto miscela)
- 2. Nel campo *Safety data sheets of mixture / product* (Scheda di dati di sicurezza della miscela/del prodotto), selezionare *Add* (Aggiungi) per creare una riga e indicare le informazioni sulla miscela richieste.
- 3. Si attiverà una finestra a comparsa.
- 4. Dall'elenco a discesa selezionare il *Country* (Paese) in cui la miscela è commercializzata.
- 5. Nel campo *Remarks* (Osservazioni) indicare il nome commerciale della miscela nel paese in cui è commercializzata;
- 6. Fare clic sul pulsante  $\bigcirc$  per allegare la SDS della miscela (preferibilmente in inglese o, se non disponibile, in una delle lingue dell'UE/SEE) nello stesso modo usato per la SDS della sostanza. Consultare la sezione *Assessment reports* (Relazioni di valutazione).

Se la miscela è commercializzata in più di un paese UE/SEE, è necessario precisare il paese supplementare in un'altra riga ma all'interno della stessa tabella, seguendo di nuovo i passaggi precedenti (ovvero non deve essere creato un nuovo record). La SDS della miscela deve essere allegata solo una volta, a prescindere dal numero di paesi specificati nella stessa tabella.

Tutte le richieste di denominazione alternativa devono contenere almeno le seguenti informazioni o i seguenti campi nella sezione di IUCLID *Alternative name request* (Richiesta di denominazione alternativa), per ciascuna miscela contemplata dalla richiesta:

- Nome della miscela (*Name or trade name of mixture / product field* (Campo nome o nome commerciale della miscela / prodotto):
- Almeno una riga nella tabella *Safety data sheets of mixture / product* (Schede di dati di sicurezza di miscela / prodotto).
- Almeno una riga in ciascuna tabella deve contenere: *Country* (Paese) E *SDS* della miscela allegata.

 Le restanti righe all'interno della stessa tabella (se presenti) devono contenere almeno il *Country* (Paese).

Per tutte le miscele aggiuntive incluse nella richiesta, un nuovo record deve essere creato nella sezione *Alternative name request* (Richiesta di denominazione alternativa) e devono essere completati i passaggi decritti sopra.

# <span id="page-36-0"></span>**7. Come creare un fascicolo**

Dopo aver inserito tutte le informazioni pertinenti nell'insieme di dati sulla sostanza, la fase successiva consiste nella creazione di un fascicolo.

Prima di creare un fascicolo si consiglia di verificare la completezza dell'insieme dei dati sulla sostanza, utilizzando il *Validation assistant* (funzione di assistenza alla convalida). Per ulteriori informazioni su come utilizzare il Validation assistant, fare riferimento al sistema di assistenza di IUCLID.

Questo può anche essere un buon momento per verificare se la qualità dell'insieme dei dati può essere migliorata prima di creare un fascicolo. A questo proposito, consultare la pagina *Come migliorare il vostro fascicolo* alla pagina [http://echa.europa.eu/it/support/how-to](http://echa.europa.eu/it/support/how-to-improve-your-dossier)[improve-your-dossier](http://echa.europa.eu/it/support/how-to-improve-your-dossier) del sito web dell'ECHA.[http://echa.europa.eu/it/support/how-to](http://echa.europa.eu/it/support/how-to-improve-your-dossier)[improve-your-dossier](http://echa.europa.eu/it/support/how-to-improve-your-dossier)

- 1. Per creare un fascicolo aprire l'elenco degli insiemi di dati sulla sostanza disponibili, facendo clic su *Substance*  $\bigcirc$  (Sostanza) nella pagina iniziale di IUCLID.
- 2. Tutte le sostanze disponibili (entro i limiti dei risultati della ricerca gestiti nelle preferenze dell'utente) vengono visualizzate nel pannello di navigazione sulla parte sinistra dello schermo. Se una sostanza non compare nell'elenco è possibile cercarla utilizzando il pannello di ricerca. Se l'elenco è molto lungo, è possibile anche filtrare la ricerca digitando il nome (o parte di esso) della sostanza nel campo del filtro.
- 3. Selezionare la sostanza per la quale si desidera creare un fascicolo.
- 4. Fare clic con il tasto destro del mouse su una sostanza nell'elenco dei risultati della ricerca. Selezionare *Create dossier* (Crea fascicolo) dal menù a comparsa.
- 5. Dopo aver selezionato l'opzione *Create dossier* (Crea fascicolo) è visualizzata la procedura guidata per la creazione del fascicolo. Seguire i passaggi previsti per tale procedura.

Nella procedura guidata per la creazione del fascicolo vengono visualizzati solo due passaggi come opzioni predefinite: *Select submission type* (Seleziona il tipo di presentazione) (1) e *Complete the dossier header* (Compila l'intestazione del fascicolo) (5). Se si desidera modificare le impostazioni predefinite per avere più opzioni, selezionare la casella di controllo *Use advanced settings* (Utilizza impostazioni avanzate).

#### **1. Selezionare il tipo di presentazione**

La scelta del modello di fascicolo corretto, selezionando il tipo di presentazione, è essenziale per garantire l'esito positivo della presentazione. Prima di esportare il fascicolo è necessario verificare che il modello selezionato corrisponda alla presentazione prevista.

Dopo aver selezionato la casella di controllo *Use advanced settings* (Utilizza impostazioni avanzate), seguire i passaggi da 2 a 4; se sono state mantenute le impostazioni predefinite (scelta consigliata), passare direttamente al punto 5.

- 2. Definire il livello di riservatezza selezionando le indicazioni per la protezione dei dati. Qualora nell'insieme di dati sulla sostanza si sia attivato un indicatore di riservatezza o di programma normativo, assicurarsi di inserire le informazioni pertinenti nel fascicolo selezionando in questa fase gli appositi indicatori. In caso di incertezza, si consiglia di selezionare l'opzione predefinita "all fields - including confidential test material" (tutti i campi - incluso il materiale di prova riservato). L'ECHA valuterà la riservatezza delle informazioni e delle giustificazioni fornite. Maggiori informazioni sulla pubblicazione di parte del fascicolo sono disponibili alla pagina<http://echa.europa.eu/manuals> del sito web dell'ECHA.
- 3. Indicare se le annotazioni devono essere incluse nel fascicolo.
- 4. Verificare e selezionare quali documenti ed entità saranno inclusi nel fascicolo. A tal fine, selezionare l'entità della sostanza in *Entities list* (Elenco entità), che sarà preceduta dal simbolo  $\bigcirc$ . I documenti e le entità collegati alla sostanza saranno elencati nella finestra *References to* (Riferimenti a); i documenti da includere sono già verificati. Alcuni documenti, come ad esempio la sezione 1.1, sono sempre inclusi nel fascicolo e non possono essere esclusi in questa fase. Allo stesso modo, a seconda del tipo di presentazione, alcuni documenti non compariranno nell'elenco e non potranno essere inclusi in quanto non rilevanti per il tipo di presentazione selezionato. Se non si è sicuri delle informazioni da includere, si può selezionare *Next* (Avanti) e fare affidamento sulle impostazioni predefinite per il tipo di presentazione.

#### **5. Completare l'intestazione del fascicolo inserendo informazioni amministrative supplementari**

Le informazioni contenute nell'intestazione del fascicolo sono fondamentali per il controllo delle business rules (regole di lavoro) al momento della presentazione dello stesso. Informazioni mancanti o errate possono comportare il rigetto della presentazione; in questo caso, è necessario creare un nuovo fascicolo con le informazioni corrette e inviarlo. Per ulteriori informazioni, consultare l'allegato *Overview of the business rules checks performed by ECHA on the submitted dossiers* (Panoramica dei controlli delle business rules effettuati dall'ECHA sui fascicoli presentati).

I seguenti paragrafi descrivono come compilare l'intestazione del fascicolo inserendo le informazioni amministrative.

## <span id="page-37-0"></span>**7.1. Informazioni amministrative**

Immettere un appropriato *Dossier name* (Nome del fascicolo) per consentire una facile identificazione del fascicolo durante la ricerca e l'esportazione da IUCLID.

Quando pertinente, immettere una *Dossier submission remark* (Osservazione sulla trasmissione del fascicolo). Tale osservazione può includere delle informazioni ulteriori sulla motivazione per la trasmissione (per esempio, indicare quali informazioni sono state aggiornate).

### <span id="page-38-0"></span>**7.1.1. Trasmissioni specifiche**

Quando il richiedente crea un fascicolo aggiornato su richiesta dell'ECHA, devono essere selezionate le caselle di controllo *The submission is an update* (La presentazione è un aggiornamento) e *Further to a request/decision from regulatory body* (In seguito a richiesta/decisione di un organismo di regolamentazione).

Nei rispettivi campi adiacenti devono essere inseriti il *Last submission number* (L'ultimo numero di presentazione) e il numero di annotazione (comunicazione) indicato nella lettera di richiesta.

Per questo tipo di trasmissione, non deve essere selezionata *Spontaneous update* (Aggiornamento spontaneo). Questo tipo di aggiornamento non è consentito e non sarà sottoposto a elaborazione da parte dell'ECHA.

<span id="page-38-1"></span>Assicurarsi che la casella *Spontaneous update* (Aggiornamento spontaneo) non è spuntata.

# **8. Come esportare un fascicolo**

Per avviare il processo di esportazione, cercare prima il fascicolo nel pannello di navigazione dell'applicazione IUCLID. Quando il fascicolo viene visualizzato nell'elenco dei risultati di ricerca, fare clic con il tasto destro del mouse sulla relativa voce, quindi selezionare *Export* (Esporta) dal menu.

Per i dettagli sulla procedura di esportazione, consultare l'assistenza integrata nell'applicazione IUCLID.

# <span id="page-38-2"></span>**9. Presentazione del fascicolo**

Per presentare il fascicolo all'ECHA è necessario accedere a REACH-IT usando i dati della persona giuridica che effettua la presentazione e seguire le istruzioni fornite sul sito per il tipo specifico di presentazione.

Si può accedere a REACH-IT dalla pagina iniziale dell'ECHA:<http://www.echa.europa.eu/it/> o andare direttamente al sito web REACH-IT: [https://reach-it.echa.europa.eu/.](https://reach-it.echa.europa.eu/)

# <span id="page-38-3"></span>**10. Aggiornamento del fascicolo**

Per aggiornare il fascicolo non è necessario inserire nuovamente tutti i dati sulla sostanza: è sufficiente aggiornare le informazioni contenute nell'insieme di dati sulla sostanza. Per modificare l'insieme di dati sulla sostanza, selezionarlo dal pannello di navigazione e compilare o aggiornare i dati pertinenti. Quando l'insieme di dati è pronto, è possibile creare un fascicolo (consultare la sezione *Come creare un fascicolo*).

# <span id="page-39-0"></span>**Annex 1. Panoramica sui controlli delle business rules eseguiti dall'ECHA sui fascicoli presentati**

Le business rules sono un insieme di prerequisiti amministrativi e relativi al formato di un fascicolo che devono essere soddisfatti prima che l'ECHA possa stabilire il trattamento adeguato del fascicolo e che i processi di regolamentazione prescritti possano essere eseguiti con successo. Le business rules non eseguono un controllo sulla completezza o la conformità dei dati presentati. Se la presentazione del fascicolo non supera il livello delle business rules, il fascicolo viene rimosso automaticamente dal sistema ed è richiesta una nuova presentazione, prima di poter avviare qualsiasi processo di regolamentazione.

Il presente documento è una guida sui requisiti essenziali riguardanti la creazione dell'insieme di dati sulla sostanza e dell'intestazione del fascicolo di IUCLID. In aggiunta, viene consigliato l'uso del plugin Assistente di convalida di IUCLID, per l'insieme di dati sulla sostanza e anche per il fascicolo finale, prima che sia esportato da IUCLID e trasmesso a REACH-IT. L'utente deve fare clic con il pulsante destro del mouse sull'insieme di dati sulla sostanza o sul fascicolo nel pannello di navigazione di IUCLID e selezionare *Validate* (Convalida). Il plugin eseguirà un controllo sulla maggior parte delle business rules. Alcune delle business rules, tuttavia, dipendono dal contesto della presentazione (per esempio validità del numero di riferimento, trasmissioni di duplicati, ecc.); il plugin, pertanto, non è in grado di simulare tutte le business rules controllate dall'Agenzia.

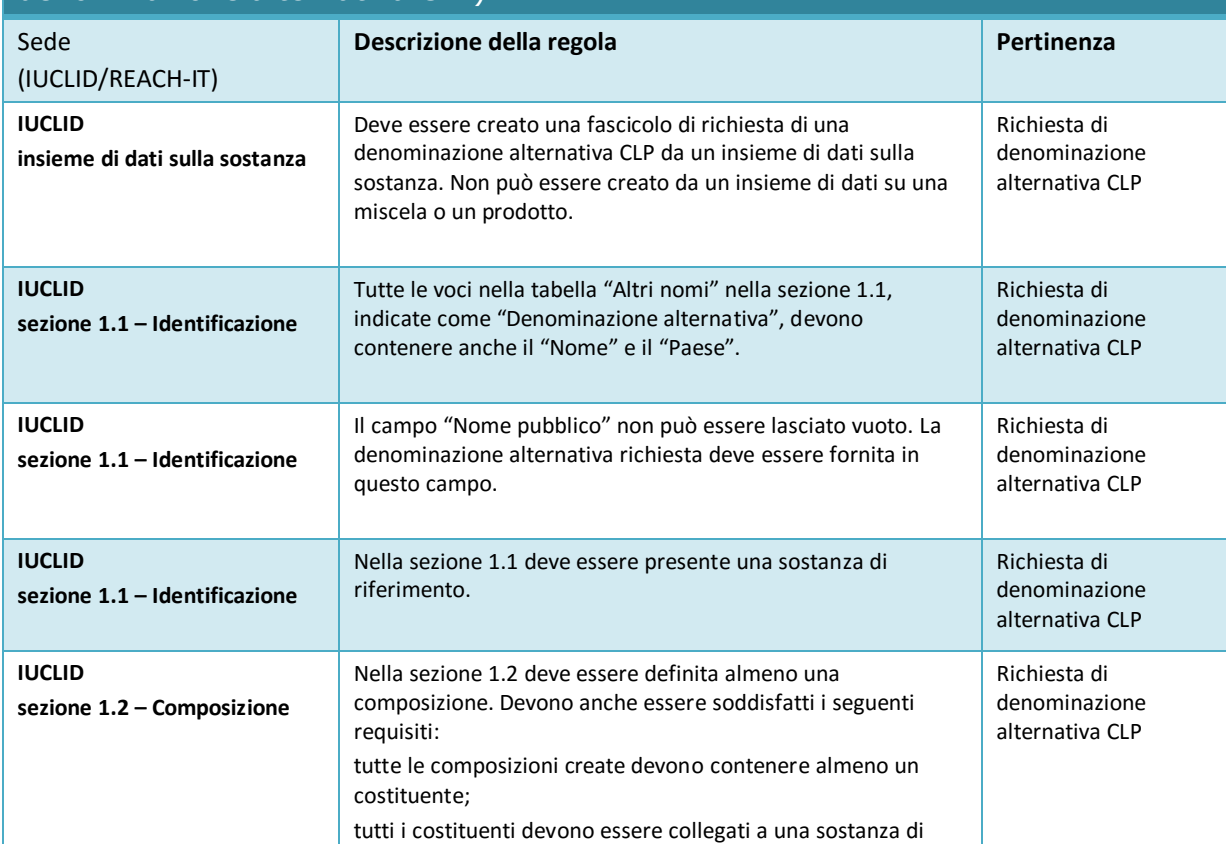

#### Business rules applicabili per una richiesta per l'uso di una denominazione chimica alternativa per una sostanza presente in una miscela (richiesta di denominazione alternativa CLP)

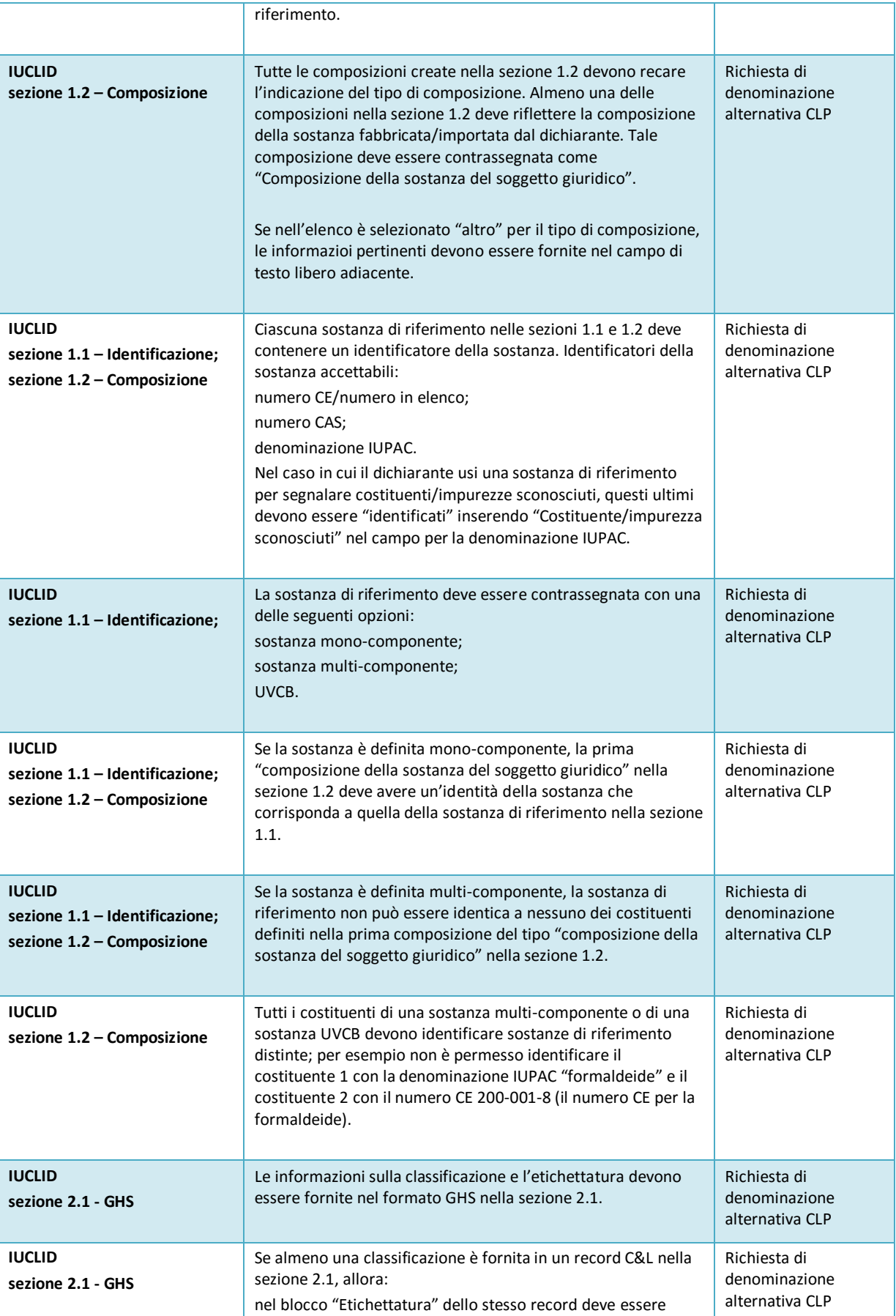

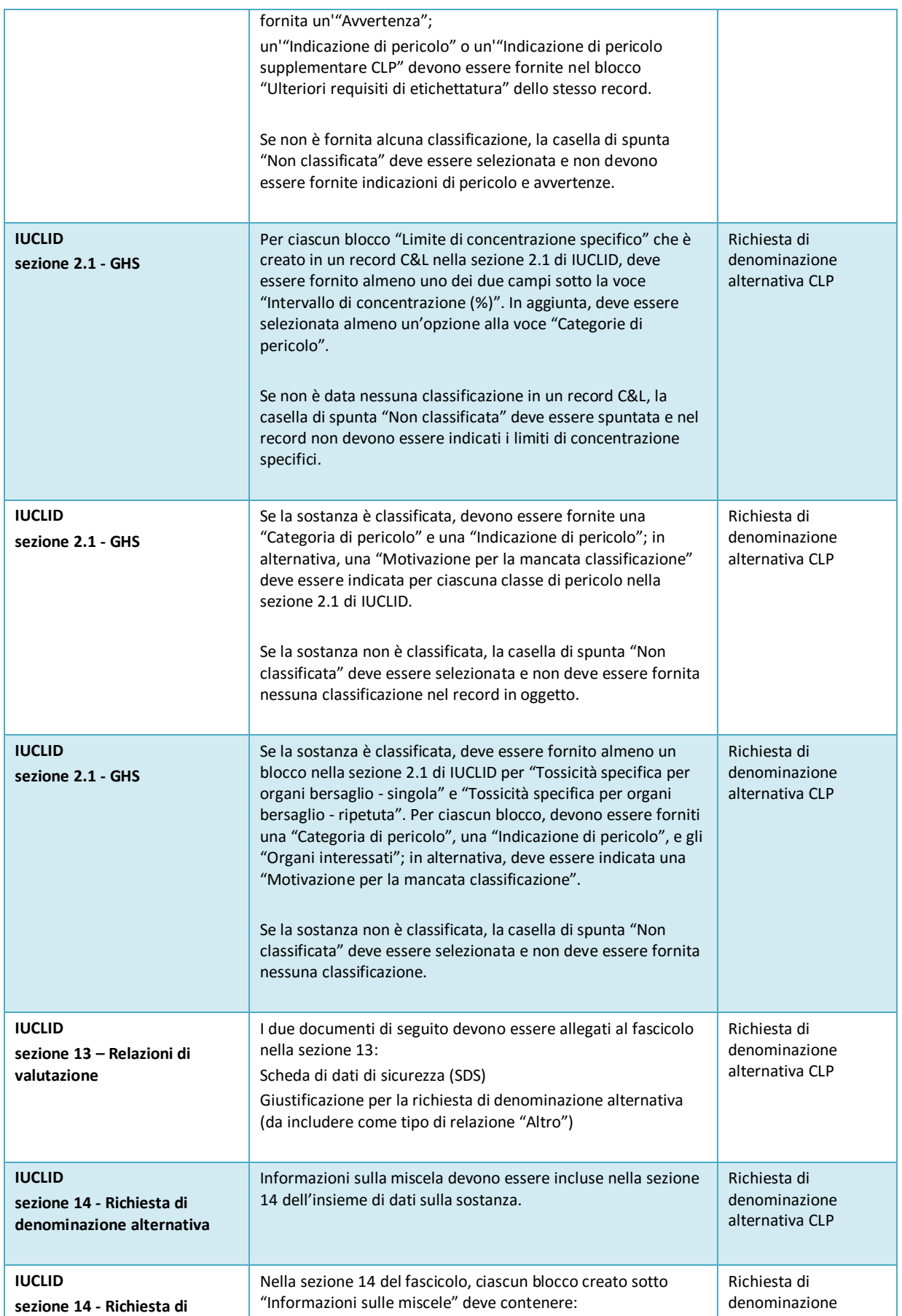

#### Come preparare una richiesta per l'uso di una denominazione chimica alternativa per una sostanza contenuta in una miscela Data di pubblicazione XX 43

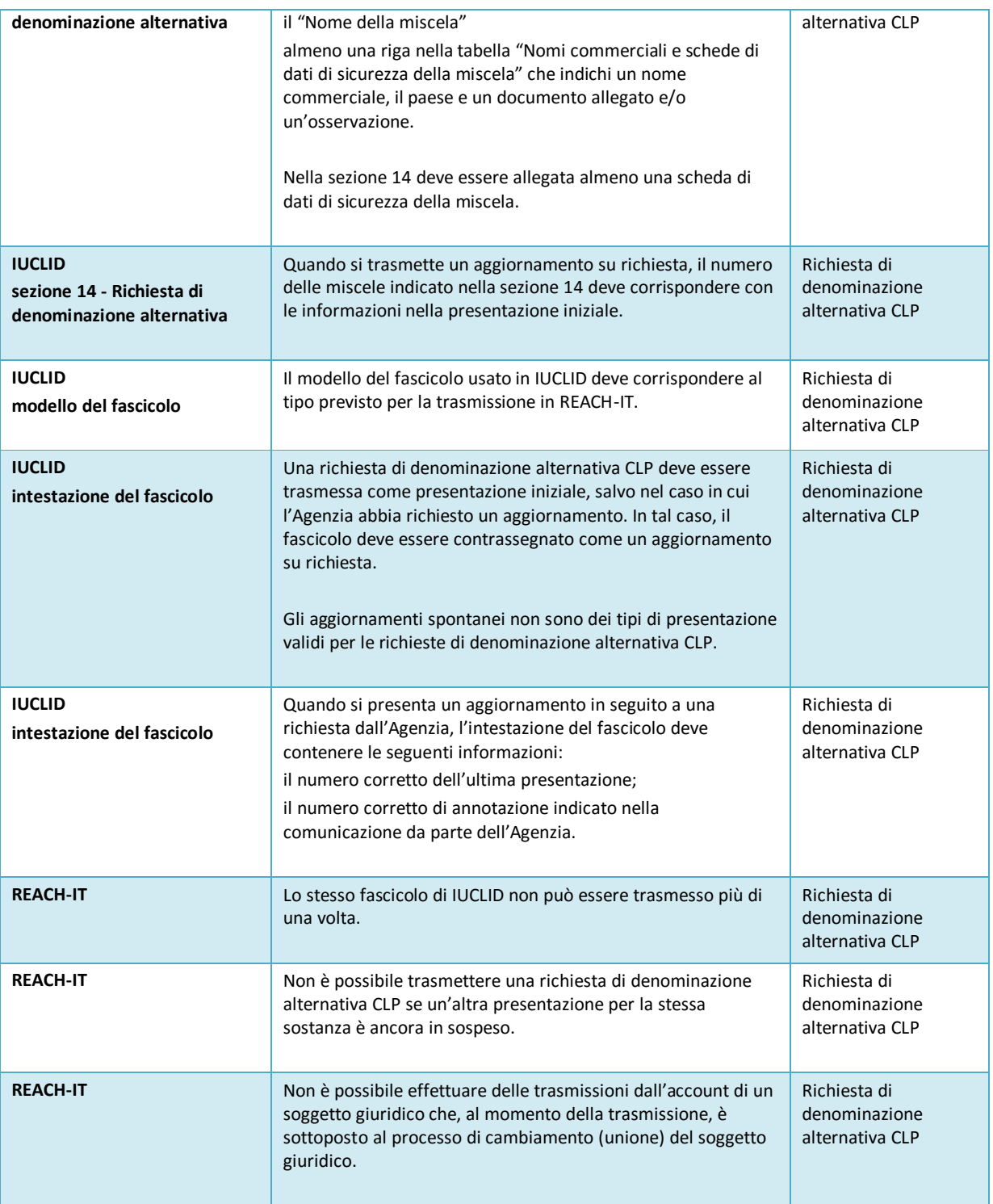

**AGENZIA EUROPEA PER LE SOSTANZE CHIMICHE ANNANKATU 18, casella postale Casella postale 400, FI-00121 HELSINKI, FINLANDIA ECHA.EUROPA.EU**